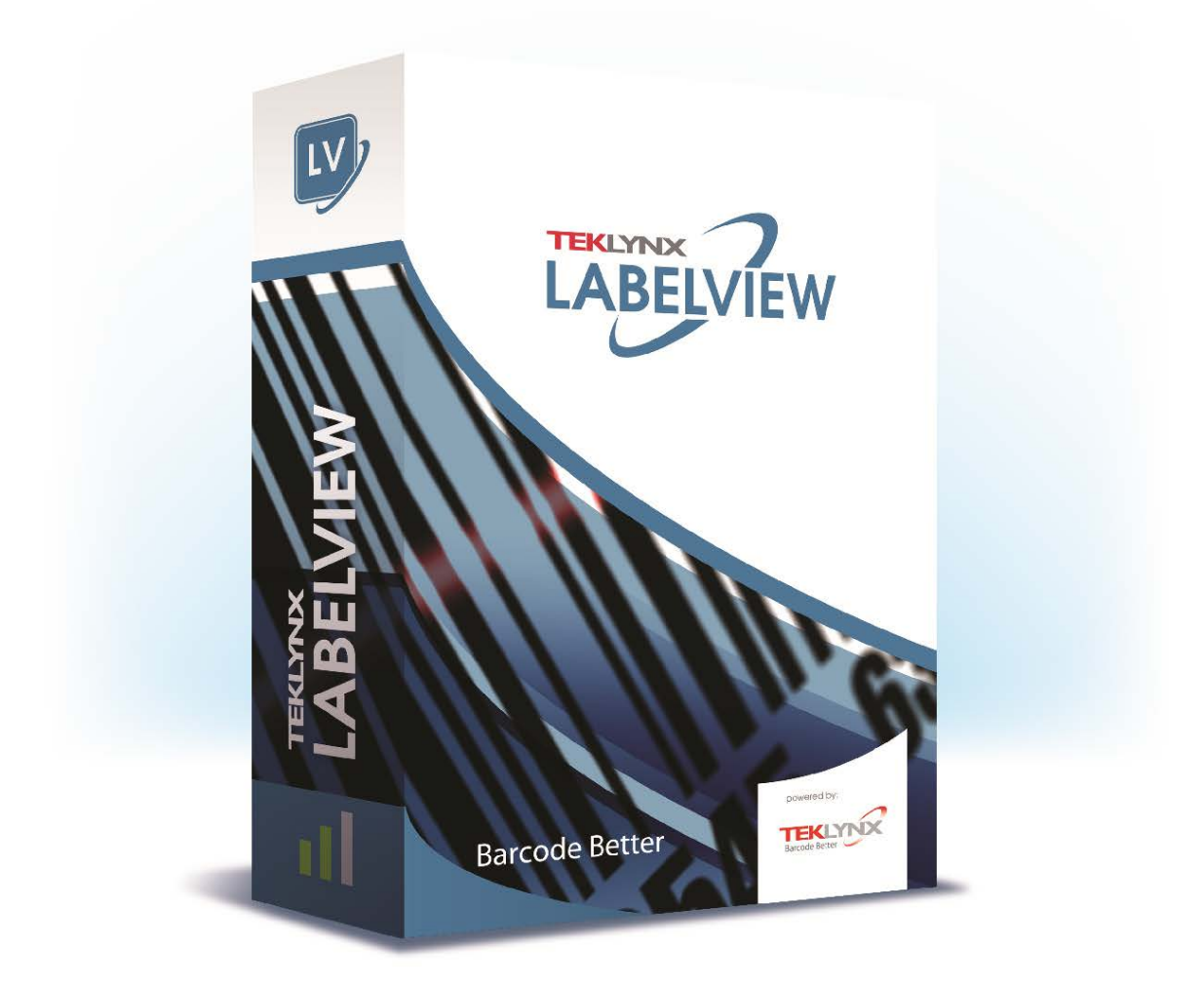

# **BENUTZERHANDBUCH**

Die Informationen in diesem Handbuch haben keinen Vertragscharakter und können ohne vorherige Ankündigung geändert werden.

Die in diesem Handbuch beschriebene Software wird im Rahmen einer Lizenzvereinbarung verkauft. Die Software darf nur gemäß den Bedingungen der Vereinbarung verwendet, kopiert oder reproduziert werden.

Dieses Handbuch darf ohne schriftliche Genehmigung von Teklynx Newco SAS weder ganz noch teilweise in irgendeiner Form, egal mit welchen Mitteln oder zu welchen Zwecken, außer zur eigenen Verwendung des Käufers kopiert, reproduziert oder übertragen werden.

©2019 Teklynx Newco SAS,

Alle Rechte vorbehalten.

# **Inhaltsverzeichnis**

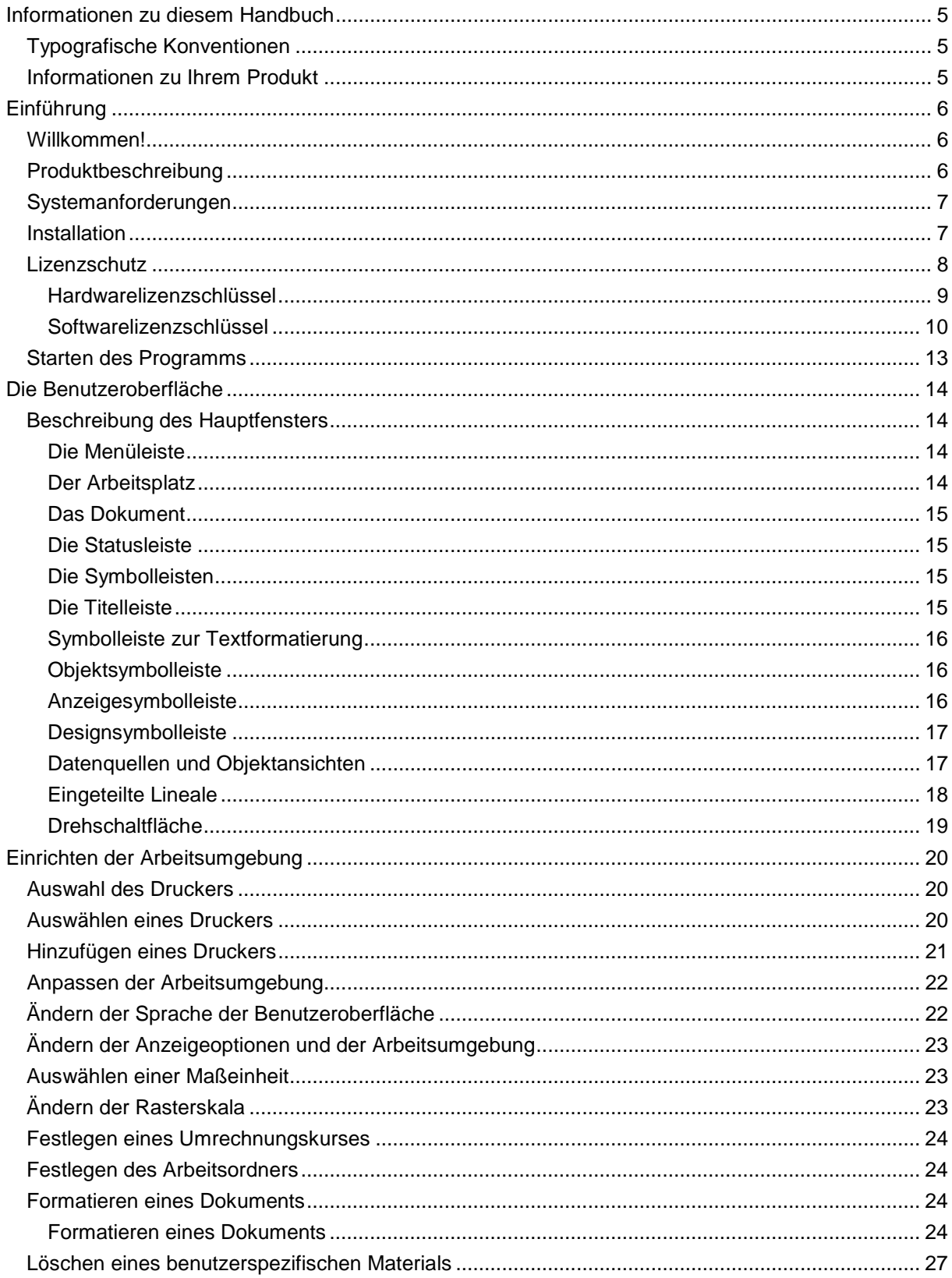

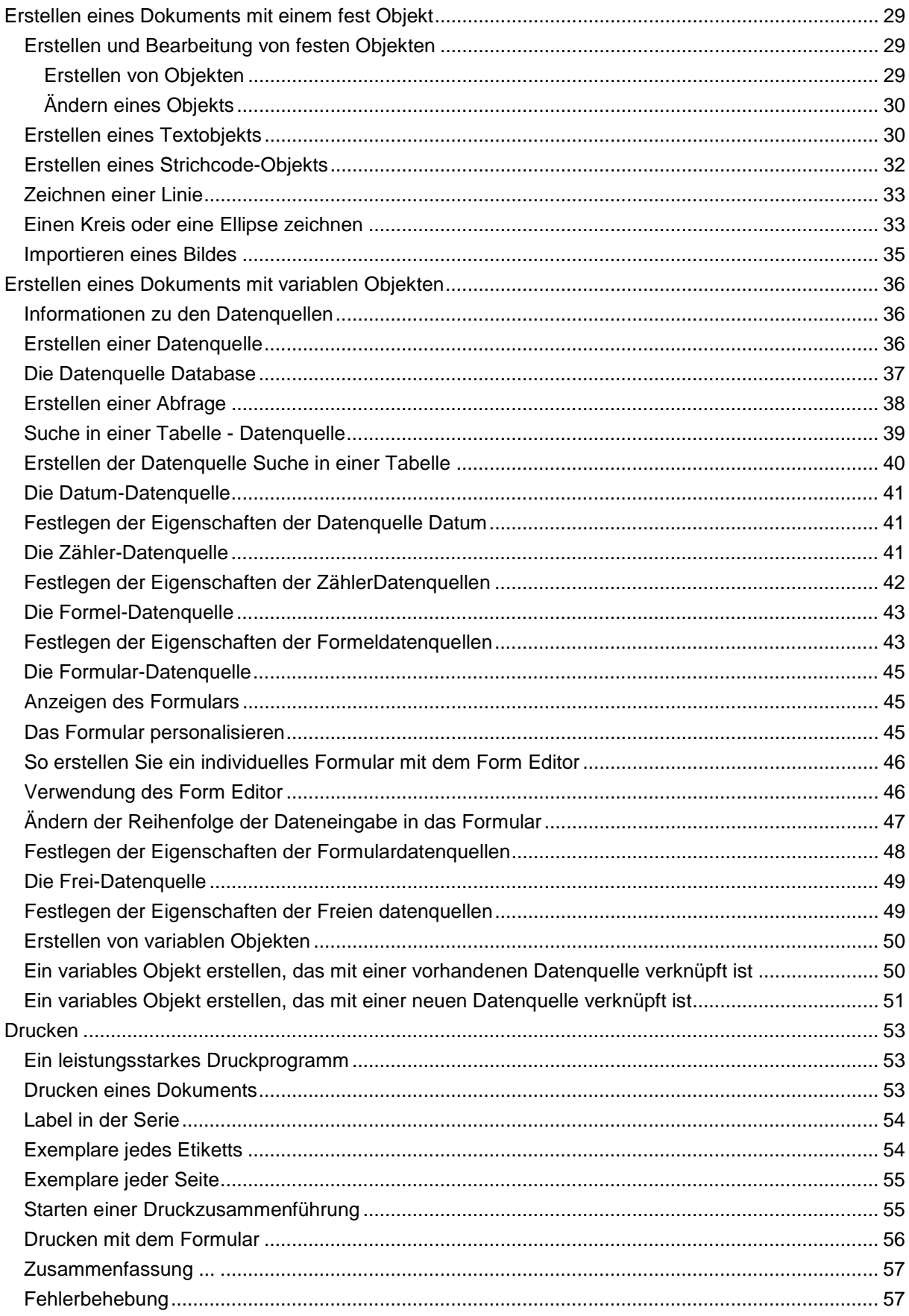

# <span id="page-4-0"></span>**Informationen zu diesem Handbuch**

## <span id="page-4-1"></span>**Typografische Konventionen**

In diesem Handbuch wird mittels der folgenden Konventionen zwischen verschiedenen Informationsarten unterschieden:

- Begriffe, die von der Benutzeroberfläche selber stammen, wie z. B. Befehle, werden **fett** dargestellt.
- Tasten werden in Kapitälchen angezeigt. Beispiel: Drücken Sie die Taste ALT.
- Nummerierte Listen weisen darauf hin, dass ein Verfahren folgt.
- Wenn die Konjunktion oder neben einem Absatz erscheint, bedeutet dies, dass es für die Ausführung einer bestimmten Aufgabe noch ein anderes mögliches Verfahren gibt.
- Wenn ein Menübefehl Untermenüs enthält, werden der Menüname, gefolgt vom auszuwählenden Befehl, in Fettdruck angezeigt. So bedeutet z. B. Gehen Sie zu **Datei > Open**, dass Sie zunächst das Menü **Datei** und anschließend den Befehl **Open** auswählen müssen.

### <span id="page-4-2"></span>**Informationen zu Ihrem Produkt**

Einige der in diesem Handbuch beschriebenen Funktionen stehen in Ihrem Produkt möglicherweise nicht zur Verfügung.

Eine vollständige Liste der genauen Funktionen, die in Ihrer Software zur Verfügung stehen, finden Sie in dem mit dem Produkt gelieferten Datenblatt.

# <span id="page-5-0"></span>**Einführung**

### <span id="page-5-1"></span>**Willkommen!**

Herzlichen Glückwunsch zum Kauf des weltweit führenden Softwarepakets für die automatische Identifizierung!

Mit dieser Label-Design-Software können Sie komplexe Label schnell erstellen und bearbeiten. Sie kann alle elektronischen Daten aus Ihrem gesamten Unternehmen integrieren und so die uneingeschränkte Integrität all Ihrer System gewährleisten.

Die Anwendung erfüllt alle Ihre Bedürfnisse im Bereich der automatischen Identifizierung und lässt sich nahtlos in Ihren Produktionsprozess einbinden.

Auf dem heutigen Markt ist sie einfach die benutzerfreundlichste und intuitivste Lösung für jedes Unternehmen, das mit der Eingabe, der Erfassung und der Bearbeitung komplexer Barcodes in Echtzeit befasst ist.

## <span id="page-5-2"></span>**Produktbeschreibung**

Das Produkt besteht aus folgenden Komponenten:

- Eine DVD für die Installation.
- Vollständige elektronische Dokumentation.
- Eine Lizenzvereinbarung und Registrierungskarte.
- Ein Lizenzschlüssel, entweder in elektronischer Form (Softwareschlüssel) oder als Hardware (Dongle).

**Hinweis**: Die Datei **ReleaseUS.html** enthält die neuesten Informationen über die Software. Diese Informationen ersetzen die Informationen in diesem Handbuch.

### <span id="page-6-0"></span>**Systemanforderungen**

Die grundlegenden Software- und Hardwareanforderungen zur Ausführung der Anwendung entsprechen denen der meisten Anwendungen, die unter Windows™ betrieben werden:

- BETRIEBSSYSTEM Windows® 7 SP1 x86/x64 Windows® 8 x86/x64 Windows® 8.1 x86/x64 Windows® 10 x86/x64 Windows® Server 2008 R2 SP1 Windows® Server 2012, 2012 R2 Windows® Server 2016 Windows® Server 2019
- Virtuelle Plattformen VM-Lizenz erworben werden.
- SPEICHER 2GB oder mehr RAM (4GB empfohlen -abhängig von OS und Verbrauch).
- FESTPLATTE

Eine Festplatte mit mindestens 1.5 GB freiem Speicherplatz (abhängig von den Installationsoptionen).

• GRAFIKKARTE

Windows-Display-Adapter, der in der Lage ist, 1024x768 mit True Color-Funktionen und DirectX ® 9 (DirectX 11- konforme Karte empfohlen) widerzugeben.

- Unterstützungssoftware Microsoft .NET Framework 4.6.1 (Bereitgestellt mit der Installation) Jeder PDF reader (Adobe Acrobat Reader ist durch die Installation verfügbar)
- Zusätzliche Anforderungen Administratorrechte für den Computer während des Installationsprozesse. Mindestens ein auf dem Computer installierter Druckertreiber

**Hinweis**: Entfernen Sie zur Vermeidung möglicher Kompatibilitätsprobleme alle eventuell vorhandenen früheren Versionen dieser Etikettier-Software vom System.

**Hinweis**: Die Datei **ReleaseUS.html** enthält die neuesten Informationen über die Software. Diese Informationen ersetzen die Informationen in diesem Handbuch.

# <span id="page-6-1"></span>**Installation**

**Hinweis**: Bevor Sie diese Software installieren, speichern Sie bitte Ihre Arbeit, und schließen Sie alle anderen Programme.

Bevor Sie das Installationsprogramm ausführen, überprüfen Sie die Konfiguration Ihres PCs.

1. Legen Sie die DVD für die Installation in das richtige Laufwerk ein. Das Installationsfenster wird geöffnet.

Wenn diese DVD nicht automatisch gestartet wird, gehen Sie folgendermaßen vor: Gehen Sie zu **Start> Ausführen**, und geben Sie den Buchstaben des DVD-Laufwerks, gefolgt vom Dateinamen ''index.hta'' (z. B. D:\index.hta), ein.

2. Wählen Sie das zu installierende Produkt aus, und klicken Sie dann auf die Schaltfläche **Installieren**. Folgen Sie anschließend den Anweisungen am Bildschirm.

#### **Installieren der Software**

Wählen Sie die Programmfunktion, die Sie installieren möchten, und klicken Sie dann auf **Weiter**.

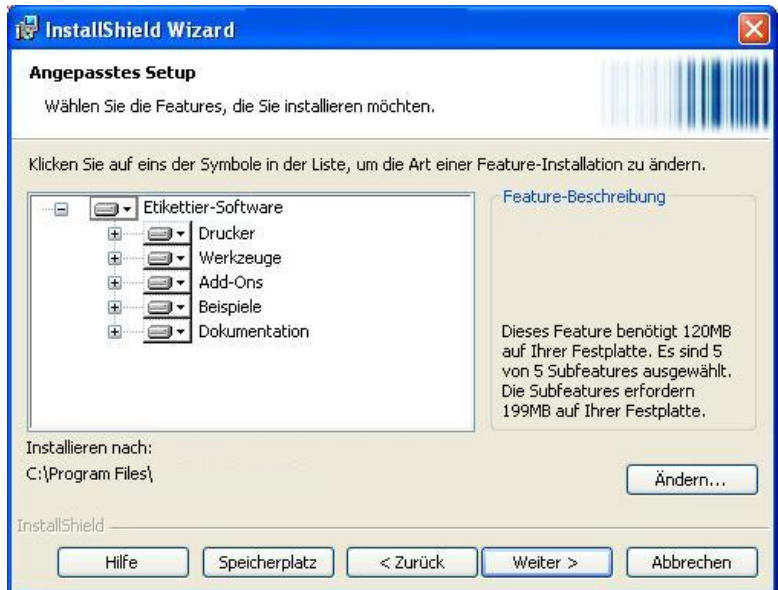

Bevor Sie die Installation ausführen, überprüfen Sie, ob Sie lokale Administrationsrechte haben.

### <span id="page-7-0"></span>**Lizenzschutz**

Die Software kann mithilfe eines Softwareschlüssels (Aktivierungscode) oder eines Hardwareschlüssels (Dongle) geschützt werden.

- Der Dongle ist ein kleines elektronisches Gerät, das Sie vor dem Starten der Software mit dem parallelen Anschluss oder dem USB-Anschluss Ihres PCs verbinden. Ohne den Hardwarelizenzschlüssel läuft das Programm im ''Evaluierungsmodus''. In diesem Modus können Sie nicht speichern oder drucken Ihr Etikett. .
- Der Softwareschlüssel ist ein Aktivierungscode, der vom Aktivierungsassistenten angefordert wird, wenn Sie die Software das erste Mal starten, bzw. solange Sie eine Probeversion

verwenden. Wenn Sie einen Probesoftwareschlüssel verwenden, können Sie das Produkt mit allen zur Verfügung stehenden Funktionen 100 Mal oder 30 Tage lang ausprobieren.

**Hinweis**: Entspricht der Lizenzschlüssel nicht Ihrer Produktversion, wird beim Starten der Anwendung ein Dialogfeld angezeigt, das die erforderlichen Anweisungen enthält.

Sie müssen zuerst die Installation der Etikettier-Software ausführen und dann den Lizenzschlüssel mit dem Computer verbinden bzw. aktivieren.

**Hinweis:** Wenn Sie eine Netzwerklizenz erworben haben, installieren Sie zuerst Network License Manager, um den Lizenzserver zu installieren. Installieren Sie auf jeder Arbeitsstation Ihr Produkt. Um Arbeitsstationen mit dem Netzwerk zu verbinden, müssen Sie die Software im Testmodus starten und Netzwerkverwaltung auswählen.

### <span id="page-8-0"></span>**Hardwarelizenzschlüssel**

Wenn Sie die Software mit einem Dongle gekauft haben, haben Sie die Wahl zwischen einem Dongle für den USB- und einem für den parallelen Anschluss.

#### **Anschließen des parallelen Dongles**

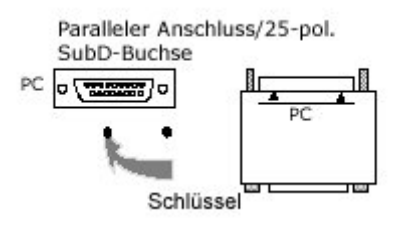

Falls Sie Ihren Drucker ebenfalls mit diesem parallelen Anschluss verbinden müssen, können Sie den Druckeranschluss problemlos auf den Softwarelizenzschlüssel aufstecken. Damit der Softwarelizenzschlüssel erkannt wird, müssen Sie möglicherweise den Drucker einschalten.

#### **Anschließen des USB-Dongles**

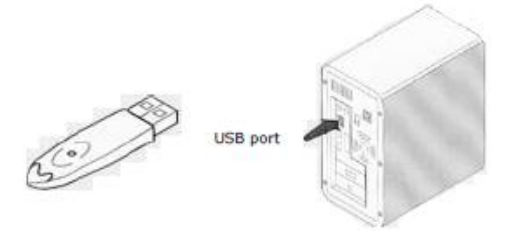

Falls Sie einen USB-Dongle verwenden und Ihr PC über mehrere USB-Anschlüsse verfügt, können Sie den Dongle mit jedem dieser USB-Anschlüsse verbinden. Ist kein USB-Anschluss an Ihrem PC

verfügbar, können Sie einen USB Expander Hub verwenden. USB-Geräte sind Hot-Swap-fähig, d. h. dass Sie sie jederzeit an den Bus anschließen bzw. von diesem trennen können, ohne den PC neu starten zu müssen.

**Hinweis**: Treiber können bei laufender Anwendung installiert werden. Sie müssen die Etikettier-Software jedoch neu starten, damit die Änderungen in Kraft treten.

#### *Manuelle Installation des Treibers*

Falls Sie Ihren Dongle-Treiber manuell installieren möchten, gehen Sie folgendermaßen vor:

- 1. Klicken Sie zunächst auf **Start** und anschließend auf **Ausführen**.
- 2. Geben Sie [Produktinstallationsordner]\Tools\Dongle\ ein und geben Sie dann den folgenden Befehl ein:

**Hinweis**: Wir empfehlen, vor dem Installieren des Treibers die Etikettier-Software und andere Anwendungen zu schließen.

### <span id="page-9-0"></span>**Softwarelizenzschlüssel**

Nach der Installation der Etikettier-Software wird der **Aktivierungsassistent** gestartet, über den Sie den Softwarelizenzschlüssel eingeben können.

#### **So aktivieren Sie den Softwarelizenzschlüssel:**

Wählen Sie im **Aktivierungsassistent** die Option **Activieren**. Es gibt vier Aktivierungsmöglichkeiten: **Online-Aktivierung**, **Aktivierung per USB-Stick**, **Aktivierung per Smartphone** und **Aktivierung über die Website**.

**Hinweis**: Wenn Sie eine Internetverbindung am Computer haben, auf dem die Software installiert ist, wird die Online-Aktivierung automatisch ausgewählt.

#### • **Online-Aktivierung**

Einige Unternehmensnetzwerke sind durch einen Proxyserver geschützt. In diesem Fall muss ein zusätzlicher Schritt ausgeführt werden, um die IP-Adresse einzugeben und eine Verbindung mit dem Internet herzustellen.

1. Geben Sie die **Seriennummer** und das **Kennwort** für Ihr Produkt ein, und klicken Sie auf **Weiter**.

- 2. Geben Sie Ihre Daten in das Formular **Benutzerregistrierung** ein, oder bearbeiten Sie ggf. die vorhandenen Daten. Klicken Sie auf **Weiter**.
- 3. Klicken Sie auf **Fertig stellen**.

**Hinweis:** Für Online-Lizenzen ist Folgendes erforderlich:

- Internetzugang zum Lizenzserver
- Ports 80 und 443 müssen geöffnet sein (Proxy, Firewall)
- Eine Proxy-Authentifizierung wird für Online-Lizenzen nicht direkt unterstützt

**Hinweis:** Wenn der Computer, auf dem die Software installiert ist, nicht mit dem Internet verbunden ist, Sie jedoch über einen anderen Computer mit Internetverbindung verfügen, können Sie das Produkt über einen USB-Stick aktivieren.

- **Verwendung eines USB-Sticks**
- 1. Geben Sie die **Seriennummer** und das **Kennwort** für Ihr Produkt ein, und klicken Sie auf **Weiter**.
- 2. Wählen Sie **Mit USB-Stick**.
- 3. Wählen Sie das Medium für die Aktivierung (USB-Stick, externe Festplatte oder Netzlaufwerk), und klicken Sie auf **Weiter**. Die Dateien für die Aktivierung werden auf das ausgewählte Medium kopiert.
- 4. **Nur USB-Geräte**: Trennen Sie das Wechselmedium vom Computer, und schließen Sie es an den Computer mit Internetverbindung an.
- 5. VDoppelklicken Sie auf dem Computer mit Internetverbindung auf **USBWizard.exe** (diese Datei befindet sich im Stammverzeichnis des Mediums). Der Aktivierungs-Assistent wird gestartet.
- 6. Wählen Sie die zu aktivierende(n) Lizenzen, und klicken Sie auf **Weiter.**
- 7. Geben Sie Ihre Daten in das Formular Benutzerregistrierung ein, oder bearbeiten Sie ggf. die vorhandenen Daten. Klicken Sie auf **Weiter**.

Sie werden in einer Meldung darüber informiert, dass die Aktivierungsinformationen für die ausgewählten Lizenzen erfolgreich abgerufen wurden.

- 8. **Nur USB-Geräte**: Trennen Sie das Wechselmedium vom Computer, und schließen Sie es erneut an den Computer an, auf dem die Software installiert ist.
- 9. Doppelklicken Sie auf dem Computer, auf dem die Software installiert ist, erneut auf **USBWizard.exe** (die Datei befindet sich im Stammverzeichnis des Mediums. Der Assistent zeigt die Lizenz an, die auf dem Computer aktiviert werden kann, auf dem die Software installiert ist.
- 10. Klicken Sie auf **Weiter**.
- 11. Klicken Sie auf **Fertig stellen**.

**Hinweis:** Wenn Sie keinen Zugang zu einem Computer mit Internetverbindung haben, können Sie das Produkt über ein **Smartphone aktivieren**.

#### • **Verwendung eines Smartphones**

Für die Aktivierung der Software per Smartphone ist eine Barcodescanner-Anwendung zum Lesen des Barcodes erforderlich. Sie können diese Software aus Ihrem App Store herunterladen. Für diesen Aktivierungsmodus wird eine Internetverbindung auf Ihrem Smartphone verwendet.

- 1. Geben Sie die **Seriennummer** und das **Kennwort** für die Software ein, und klicken Sie auf **Weiter**.
- 2. Wählen Sie **Mit einem Smartphones**.
- 3. Geben Sie Ihre Daten in das Formular **Benutzerregistrierung** ein. Klicken Sie auf **Weiter**.
- 4. Ein Barcode wird angezeigt. Bewegen Sie den Cursor über den Barcode, um ihn zu vergrößern.
- 5. Öffnen Sie die Barcodescanner-Anwendung auf Ihrem Smartphone.
- 6. Scannen Sie den Barcode mit Ihrem Smartphone.
- 7. Klicken Sie auf **Fortfahren**, oder öffnen Sie den Browser auf dem Smartphone.
- 8. Die Website zur Softwareaktivierung wird angezeigt. Dort können Sie Ihre Software registrieren und aktivieren. Alle Felder müssen ausgefüllt werden.
- 9. Klicken Sie auf Senden. Der Validierungscode und der Installationscode werden am unteren Rand der Seite der Softwareaktivierungs-Website angezeigt. Führen Sie ggf. einen Bildlauf nach unten durch.
- 10. Geben Sie den **Validierungscode** und den **Installationscode** im Assistenten ein (verwenden Sie bei der Eingabe Großbuchstaben).
- 11. Klicken Sie auf **Weiter**.
- 12. Klicken Sie auf **Fertig stellen**.
- **Verwendung der Teklynx-Website**
- 1. Geben Sie die **Seriennummer** und das **Kennwort** für die Software ein, und klicken Sie auf **Weiter**.
- 2. Wählen Sie **Mit Teklynx-Website**
- 3. Der in diesem Bildschirm bereitgestellte Link (http://www.teklynx.com/nsp/) kann von einem beliebigen Computer mit Internetzugang aufgerufen werden. Sie oder eine andere Person mit Internetzugang können eine Verbindung zur Teklynx-Website herstellen, um die Aktivierung abzuschließen. Zur Nutzung dieses Dienstes sind die **Seriennummer** und das **Kennwort** (im Lieferumfang des Produkts enthalten) sowie der **Benutzercode** (wird im Assistenten angezeigt) erforderlich.
- 4. Geben Sie die Lizenzinformationen im Formular **Benutzerregistrierung** ein, das auf der Website angezeigt wird. Klicken Sie auf **Weiter**.
- 5. Klicken Sie auf **Submit** (Senden).
- 6. Auf der Website werden der **Validierungscode** und der **Installationscode** angezeigt. Geben Sie diese Codes im Assistenten ein (verwenden Sie bei der Eingabe Großbuchstaben), und klicken Sie auf **Weiter**.
- 7. Klicken Sie auf **Fertig stellen**.

### <span id="page-12-0"></span>**Starten des Programms**

- 1. Gehen Sie zu **Start> Ausführen.**
- 2. Wählen Sie den Namen, den Sie der Programmgruppe bei der Installation zugewiesen haben (standardmäßig ist dies der Name der Anwendung). Das Hauptfenster wird am Bildschirm angezeigt.

#### *Fehlermeldung beim Starten der Software*

Sollte beim Starten der Software eine Fehlermeldung angezeigt werden, überprüfen Sie bitte folgende Punkte:

- **Administratorrechte**. Sie müssen über lokale Administratorrechte für Ihren PC verfügen, sodass die Installation der Lizenz ordnungsgemäß durchgeführt werden kann. Falls Sie nicht über Administratorrechte verfügen, erhalten Sie beim Starten der Software eine entsprechende Fehlermeldung. Die Treiber müssen manuell installiert werden.
- **Treiberinstallation**. Falls während der Installation Probleme aufgetreten sind oder beim Starten der Software eine Fehlermeldung angezeigt wird, müssen Sie die Treiber manuell installieren.
- **Der Lizenzschlüssel**: Überprüfen Sie, ob der angeschlossene Lizenzschlüssel mit Ihrer Etikettier-Software funktioniert.
- **Treiberaktualisierung**: Möglicherweise ist Ihr Treiber nicht aktualisiert. Um ihn zu aktualisieren, müssen Sie ihn von folgender Website herunterladen: http://www.aladdin.com/support/hasp/enduser.aspx

# <span id="page-13-0"></span>**Die Benutzeroberfläche**

### <span id="page-13-1"></span>**Beschreibung des Hauptfensters**

Dieser Abschnitt bietet einen allgemeinen Überblick über die wichtigsten Elemente der Benutzeroberfläche, wie sie zu Beginn einer Arbeitssitzung im Hauptfenster angezeigt werden.

### <span id="page-13-2"></span>**Die Menüleiste**

Die Menüleiste enthält die folgenden Optionen: Datei, Bearbeiten, Ansicht, Objekt, Datenquellen, Extrass, Fenster und Hilfe.

#### *So öffnen Sie ein Menü:*

- 1. Wählen Sie das Menü aus.
- 2. Wählen Sie den gewünschten Befehl aus.

**Hinweis**: Verwenden Sie für den Zugriff auf einen Befehl über die Tastatur die Tastaturabkürzungen. Drücken Sie **ALT** plus den im Menü- bzw. Befehlsnamen unterstrichenen Buchstaben.

### <span id="page-13-3"></span>**Der Arbeitsplatz**

Der Arbeitsplatz ist der zentrale Bereich des Fensters und befindet sich zwischen den eingeteilten Linealen und den Bildlaufleisten. Er enthält einen Rahmen, der die physischen Grenzen des Dokuments festlegt, sowie die zu druckenden Objekte und einen nicht druckbaren Bereich zum Einfügen von Kommentaren und Objekten, die nicht gedruckt werden sollen.

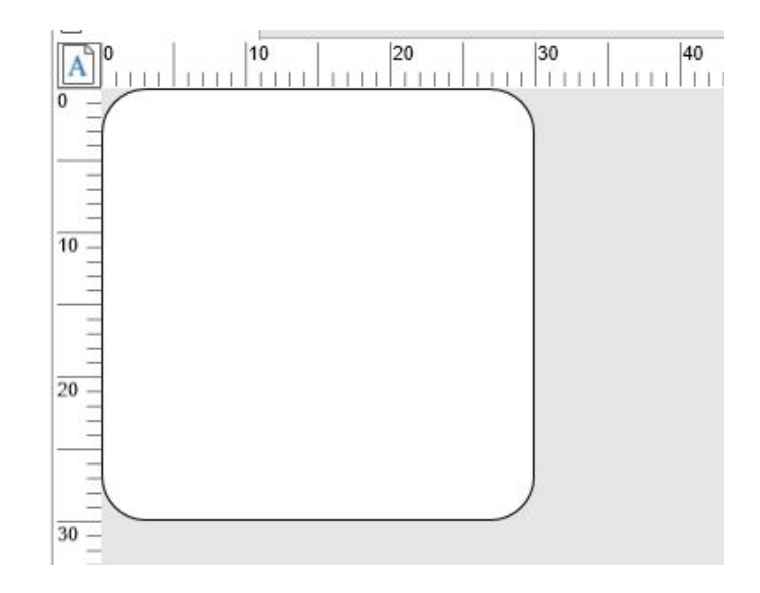

#### <span id="page-14-0"></span>**Das Dokument**

Wenn Sie eine neue Sitzung öffnen, zeigt das Programm links oben im Fenster einen Rahmen an. Dieser Rahmen stellt die physischen Grenzen des zu druckenden Dokuments dar. Setzen Sie Objekte in diesen Rahmen, um das Dokument zu erstellen.

#### <span id="page-14-1"></span>**Die Statusleiste**

Befindet sich am unteren Rand des Fensters, in der Status-Leiste wird der Name des ausgewählten Druckers, der Anschluss, mit dem er verbunden ist, die x-und y-Koordinaten des Mauszeigers, die Dimensionen cx und cy des ausgewählten Objekts und die Anzahl der Tage, der restlichen Lizenzdauer, angezeigt.

Printer IP 172.21.160.35  $x, y: 7.14, 24.51$ cx, cy: 23.95, 12.34 999 days left

Die verschiedenen Abschnitte auf der Statusleiste können mit einem Klick betätigt werden, um entsprechende Dialoge aufzurufen:

- Wenn ein Dokument geöffnet ist, doppelklicken Sie auf den Namensbereich des Druckers, um den Drucker anzuzeigen. Dialogfeldeinstellungen.
- Wenn ein Dokument geöffnet ist, doppelklicken Sie auf den Namensbereich des Ports, um die Änderung anzuzeigen. Dialogfeld für den Druckeranschluss. Diese Aktion ist für den Windows-Druckertreiber nicht verfügbar.
- Wenn ein Objekt ausgewählt und nicht gesperrt ist, doppelklicken Sie auf den Bereich "Größe des Objeks", um die Eigenschaften des ausgewählten Objekts anzuzeigen. Wenn mehr als ein Objekt ausgewählt ist, werden die Eigenschaften des zuletzt ausgewählten Objekts geöffnet.
- Doppelklicken Sie auf den Bereich "übergebliebene Tage", um das Dialogfeld "über" anzuzeigen.

#### <span id="page-14-2"></span>**Die Symbolleisten**

Mit diesen Werkzeugen können Sie Routineaufgaben schneller als mit den Menüs ausführen.

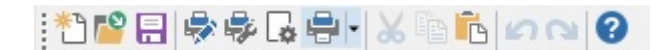

<span id="page-14-3"></span>**So wählen Sie ein Werkzeug aus:** Klicken Sie auf die Schaltfläche, die dem Werkzeug entspricht.

#### **Die Titelleiste**

In der Titelleiste wird der Name der Software sowie der Name des aktuellen Dokuments angezeigt ("document*no.*" wenn ein neues Dokument erstellt wird). Das Arbeitsplatzfenster kann über die Titelleiste mithilfe der Maus verschoben werden.

### <span id="page-15-0"></span>**Symbolleiste zur Textformatierung**

Mit diesen Werkzeugen können Sie die Texte- und/oder Absatzformatierung ändern, d. h. Sie können die Schriftart, die Schriftgröße, Stiloptionen, den Textumbruch usw. ändern.

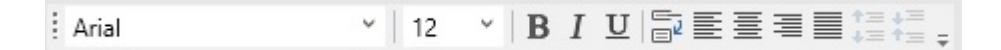

#### **So ändern Sie die Formatierung:**

- 1. Wählen Sie im Dokument ein Objekt aus.
- 2. Klicken Sie auf die erforderlichen Optionen.

Hinweis: Alle diese Optionen stehen auch im Dialogfeld **Texte** über den Befehl **Objekt > Texte** zur Verfügung.

### <span id="page-15-1"></span>**Objektsymbolleiste**

In der Symbolleiste **Objekt** wird der Name des ausgewählten Objekts angezeigt. Über diese Symbolleiste können Sie auf die Eigenschaften von Objekten zugreifen.

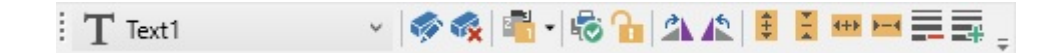

### <span id="page-15-2"></span>**Anzeigesymbolleiste**

Die Symbolleiste **View** bietet eine Reihe von Anzeigeoptionen.

Wenn Sie den Anzeigemodus ändern möchten, klicken Sie auf den gewünschten Anzeigemodus.

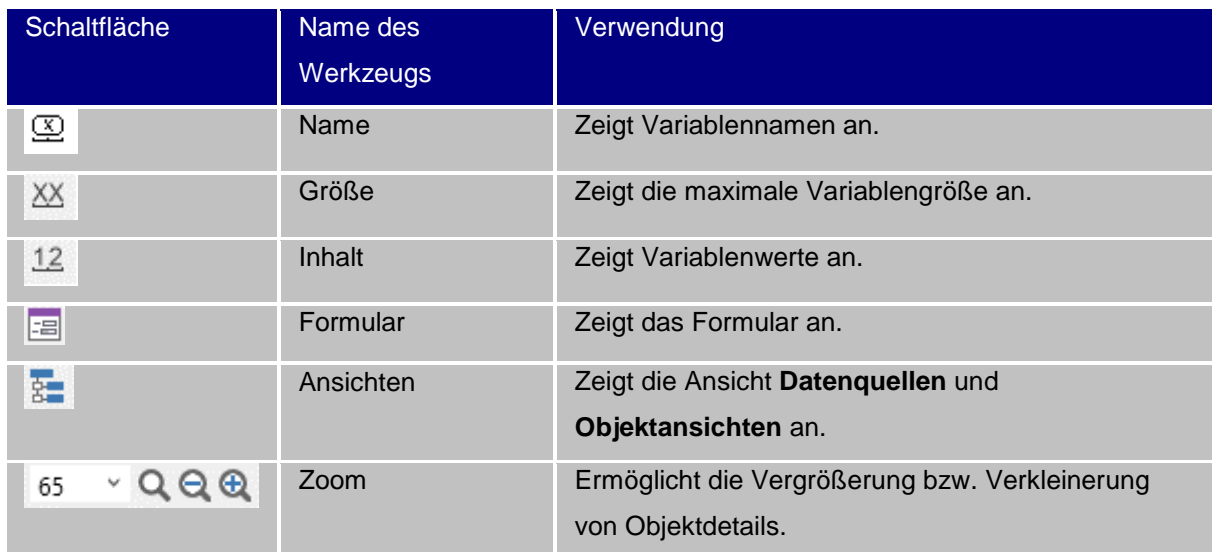

**Hinweis**: Alle diese Optionen stehen auch über das Menü View zur Verfügung.

### <span id="page-16-0"></span>**Designsymbolleiste**

Der Erstellungssymbolleiste enthält eine Reihe von Schaltflächen, die jeweils ein Werkzeug für die Erstellung und Bearbeitung von Objekten darstellen.

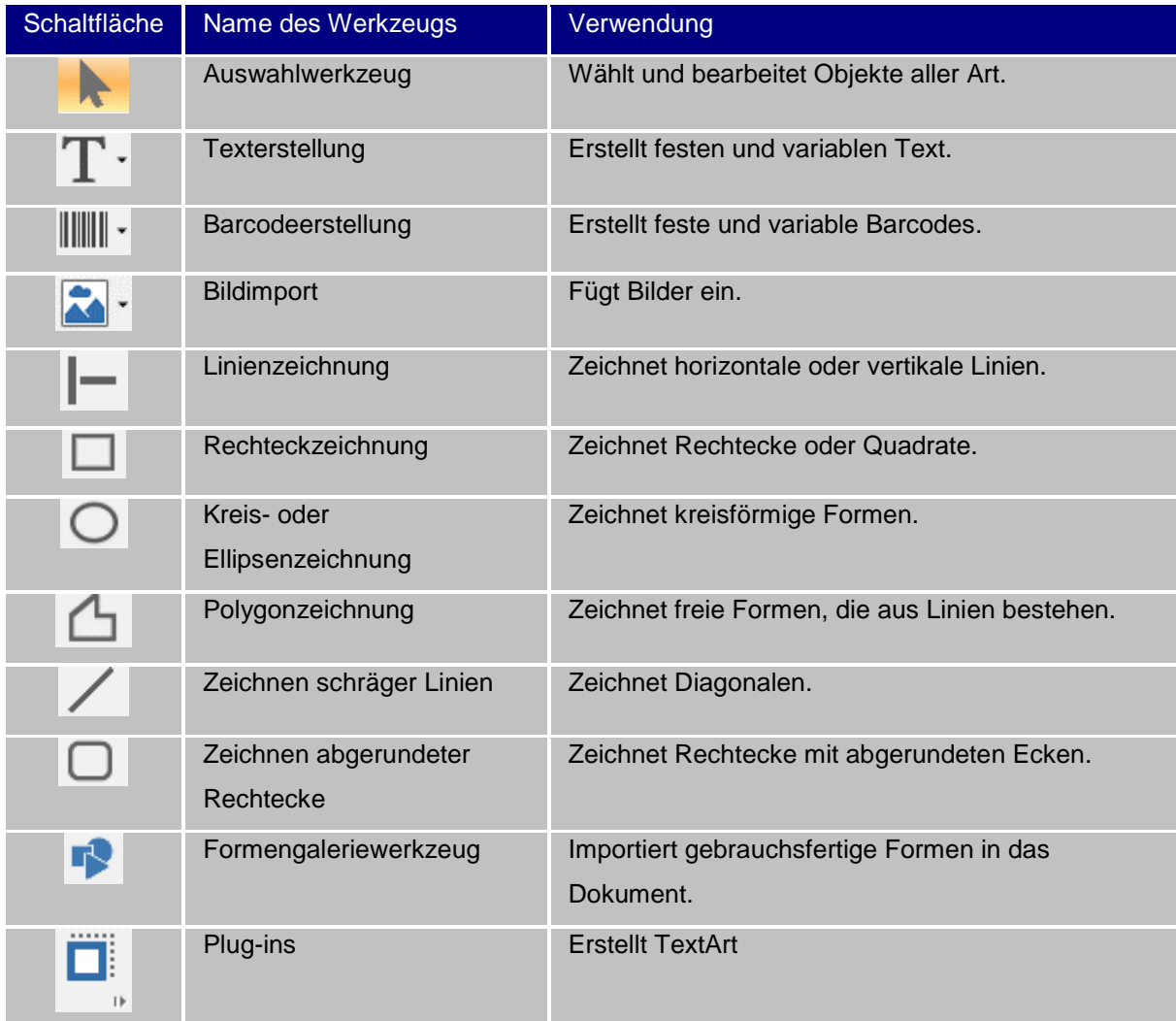

### <span id="page-16-1"></span>**Datenquellen und Objektansichten**

Die Objektansicht zeigt die Anzahl der vom Typ erstellten Objekte und deren Eigenschaften wie Position, Höhe und Breite. Auf dieser Registerkarte können Sie ein Objekt erstellen, ein Objekt auswählen und dessen Position ändern.

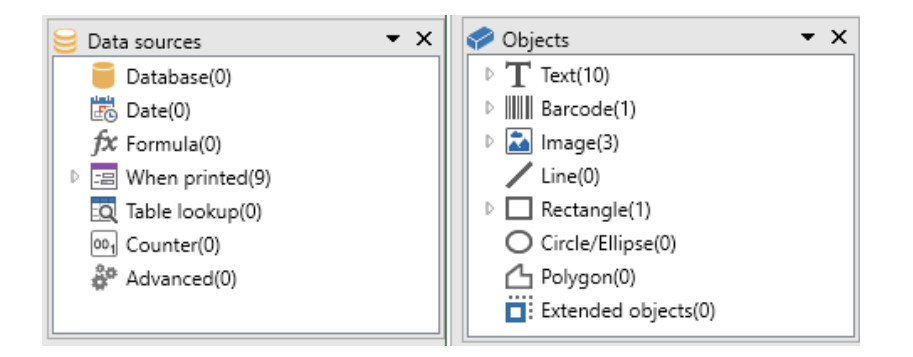

Mit den Pfeiltasten nach oben und unten auf der Tastatur können Sie sich in dieser Baumstruktur nach oben und unten bewegen. Mit den Symbolen + und - können Sie die Liste erweitern bzw. reduzieren und die Liste der mit jeder Datenquelle verknüpften Variablen bzw. die für jede Kategorie verfügbaren Objekte anzeigen.

#### **Datenquellen**

Eine Datenquelle enthält eine Liste von Variablen, die von Daten aus derselben Quelle gespeist werden.

Wenn Sie eine Datenquelle auswählen, geben Sie an, wo sich die erforderlichen Daten befinden und um welche Art von Daten es sich handelt. Die Daten können internen Ursprungs (**Datum**, **Zähler**) oder anwendungsfremd sein (**Datenbank**, direkte Dateneingabe über das **Formular**).

In der Ansicht **Datenquellen** gibt es folgende Datenquellen: **Datenbank**, **Datum**, **Formular**, **Formel**, **Suche in einer Tabelle**, **Zähler** und **Frei**.

#### <span id="page-17-0"></span>**Eingeteilte Lineale**

Eingeteilte Lineale werden verwendet, um die Position der Maus anzuzeigen und die verschiedenen Objekte im Dokument präzise platzieren zu können. Sie können mit dem Befehl **Tools Options** in Zoll oder Millimeter eingestellt werden.

Die Lineale ermöglichen Ihnen die genaue Lokalisierung der Position des Mauszeigers und die absolut präzise Platzierung verschiedener Objekte, die Sie in Ihr Dokument einfügen. Sie können mit dem Befehl **Extras > Optionen > Anzeigen** in Zoll oder Millimeter konfiguriert werden.

- Durch Doppelklicken auf die linke Hälfte des horizontalen Lineals wird die Anzeigeskala verkleinert.
- Durch Doppelklicken auf die rechte Hälfte des horizontalen Lineals wird die Anzeigeskala vergrößert.
- Sie können das Kontextmenü **Zoom factor** anzeigen, indem Sie mit der rechten Maustaste auf das horizontale Lineal klicken. Sie können das Kontextmenü **Drehung** anzeigen, indem Sie mit der rechten Maustaste auf das vertikale Lineal klicken.

#### <span id="page-18-0"></span>**Drehschaltfläche**

Wenn Sie links oben in Ihren Dokumenten auf **All** klicken, können Sie das Dokument am Bildschirm um 90°, 180°, 270° oder 360° drehen. Bei der Bildschirmdrehung handelt es sich um eine rein optische Funktion, die keine Auswirkung auf den Druck hat.

#### **So drehen Sie das Dokument:**

- Klicken Sie mit der linken Maustaste auf die Drehschaltfläche, um das Dokument um 90° nach links zu drehen.
- Klicken Sie mit der rechten Maustaste auf die Drehschaltfläche, um das Dokument um 90° nach rechts zu drehen.

**Hinweis:** Sie können mit dem Befehl **Ansicht > Drehung** oder durch Klicken mit der rechten Maustaste auf das vertikale Lineal zum Anzeigen des Kontextmenüs bei einem Dokument denselben Dreheffekt erzielen.

# <span id="page-19-0"></span>**Einrichten der Arbeitsumgebung**

### <span id="page-19-1"></span>**Auswahl des Druckers**

Bevor Sie mit der Erstellung eines Dokuments beginnen, müssen Sie zunächst Ihre Arbeitsumgebung einrichten.

**Im ersten Schritt** wählen Sie den Drucker aus, auf dem Sie die Labels ausdrucken möchten. Nicht alle Drucker haben dieselben Eigenschaften, sodass je nach Modell des gewählten Druckers unterschiedliche Optionen zur Verfügung stehen.

**Im zweiten Schritt** wählen Sie die Optionen für Ihre Arbeitsumgebung aus, wie z. B. die Sprache für die Benutzeroberfläche, Maßeinheiten usw. Wir werden uns weiter unten in diesem Kapitel mit allen Optionen befassen.

**Der letzte Schritt** besteht in der Seiteneinrichtung des Dokuments, z. B. Festlegen der Größe des Dokuments, der Ausrichtung, der Ränder usw.

Mit Ihrer Label-Design-Software können Sie eine Vielzahl von Druckern verwenden, deren Treiber im Lieferumfang der Software enthalten sind. Außerdem können Sie auf jedem Windows-Drucker drucken, der lokal auf Ihrem Computer oder im Netzwerk Ihres Unternehmens installiert ist.

Sie müssen den Drucker auswählen, bevor Sie mit der Erstellung des Dokuments beginnen, da der gewählte Drucker die Optionen für die Seiteneinrichtung, die Verwendung verschiedener Schriftarten usw. bestimmt.

## <span id="page-19-2"></span>**Auswählen eines Druckers**

Sie können das Dialogfeld **Drucker auswählen** folgendermaßen öffnen:

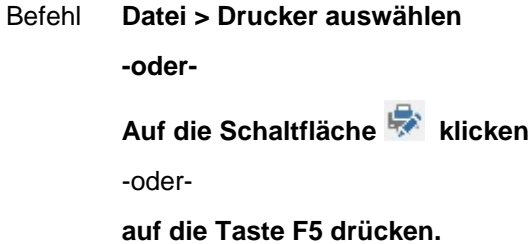

Das Dialogfeld kann auch durch Klicken auf die Schaltfläche **Drucker** im Dialogfeld **Drucken**aufgerufen werden (F6).

Bevor Ihr Dokument erstellt wird, muss ein Drucker ausgewählt werden. Die Auswahl des Druckers hat Auswirkungen auf die Optionen für die Seiteneinrichtung, die Verwendung verschiedener Schriftarten usw.

#### **Windows-Drucker und systemeigenes drucker**

Wie bereits erwähnt, kann die Label-Design-Software auf einer Vielzahl von Windows- und Thermodruckern drucken (und zwar im direkten systemeigenes drucker- als auch im Thermotransferdruck).

Der Begriff ''Windows-Drucker'' bezieht sich auf jeden Drucker, der unter Ihrem Betriebssystem installiert ist; im Allgemeinen handelt es sich hierbei um Bürodrucker, Laserdrucker usw. Druckaufträge werden an den Windows-Spooler gesendet (Auftragswarteschlange).

Die Treiber für Thermo- und Thermotransferdrucker werden mit der Label-Design-Software geliefert. Der Druck auf diesen Druckern wird direkt von der Software verwaltet.

#### **Um einen Drucker auszuwählen**

1. Wählen Sie **Datei > Drucker auswählen.**

Sie können auch auf die Schaltfläche klicken oder **F5** drücken.

- 2. Wählen Sie den Drucker aus der Liste aus.
- 3. Klicken Sie auf **OK**.

**Hinweis:** Die von der Anwendung bereitgestellten Treiber werden durch ein Symbol gekennzeichnet.

### <span id="page-20-0"></span>**Hinzufügen eines Druckers**

Sie können das Dialogfeld **Drucker hinzufügen** aufrufen, indem Sie den Befehl **Datei > Drucker auswählen** verwenden und anschließend auf Add klicken.

In diesem Dialogfeld können Sie die mit der Software gelieferten Druckertreiber hinzufügen.

**Hinweis**: Wenn Sie einen Windows-Drucker hinzufügen möchten, müssen Sie die Systemsteuerung verwenden.

#### **So fügen Sie einen Drucker hinzu:**

1. Klicken Sie auf **Datei > Drucker auswählen**.

Sie können auch auf die Schaltfläche klicken oder **F5** drücken.

- 2. Klicken Sie auf **Hinzufügen**.
- 3. Wählen Sie in der Liste Model zuerst eine Druckerfamilie und anschließend ein Druckermodell aus.
- 4. Wählen Sie den Kommunikationsanschluss (seriell, parallel oder Datei), und klicken Sie dann auf **OK**.

**Hinweis**: Klicken Sie auf das Pluszeichen (+) neben der Druckerfamilie, um die verschiedenen Modelle einzublenden.

#### **Die verschiedenen Kommunikationsanschlüsse**

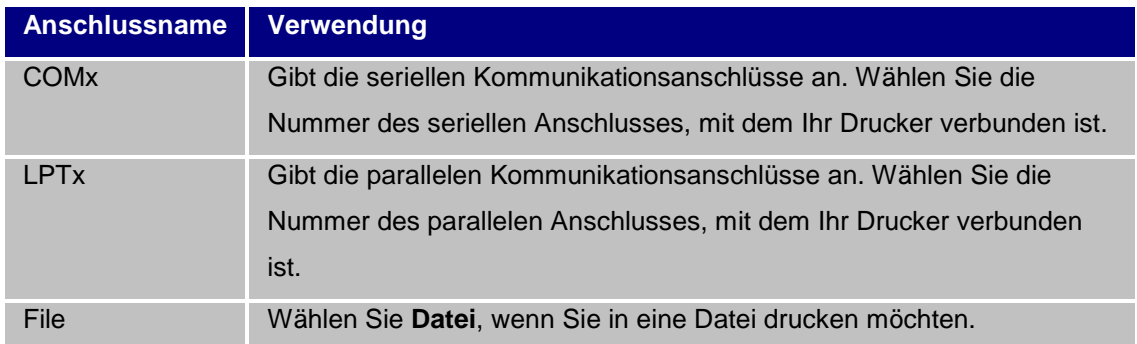

*Beispiel: Hinzufügen eines Zebra 140 an LPT1*

- 1. Wählen Sie **Datei > Drucker auswählen**.
- 2. Klicken Sie auf **Hinzufügen**.
- 3. Wählen Sie in der **Modell** die Gruppe **Zebra** und anschließend das b.

4. Wählen Sie den Kommunikationsanschluss **LPT1**, entfernen Sie die Markierung aus dem Kästchen **Direktzugriff**, und klicken Sie dann auf **OK**.

### <span id="page-21-0"></span>**Anpassen der Arbeitsumgebung**

Die Software bietet eine Reihe von Optionen zum Anpassen Ihrer Arbeitsumgebung.

Zu diesen Optionen gehören die Sprache der Benutzeroberfläche, die Maßeinheiten, Arbeitsordner und der Umrechnungskurs für Währungen.

# <span id="page-21-1"></span>**Ändern der Sprache der Benutzeroberfläche**

Die Benutzeroberfläche steht in verschiedenen Sprachen zur Verfügung, die mühelos geändert werden kann.

#### **So ändern Sie die Sprache der Benutzeroberfläche:**

- 1. Wählen Sie **Extras > Optionen** aus.
- 2. Klicken Sie auf das Registerarte **Ansicht**.
- 3. Wählen Sie die gewünschte Sprache aus.
- 4. Klicken Sie auf **OK**.

**Anmerkung**: Wenn Sie auf **OK** klicken, werden alle Menüs, Befehle und Bildschirmmeldungen in der ausgewählten Sprache angezeigt (mit Ausnahme der Online-Hilfe und den **Windows**-Dialogfeldern, wie z. Bdie Dialogfenster **Öffnen**, Speichern unter... usw.)

# <span id="page-22-0"></span>**Ändern der Anzeigeoptionen und der Arbeitsumgebung**

Sie können die Sprache der Benutzeroberfläche, die Maßeinheiten. Diese Änderungen werden mit der Registerkarte **Ansicht** vorgenommen.

Um die Registerkarte **Ansicht** zu öffnen, wählen Sie **Extras > Optionen**.

### <span id="page-22-1"></span>**Auswählen einer Maßeinheit**

Sie können die Maßeinheit Millimeter oder Zoll verwenden. Mit der Wahl der Maßeinheit ändern sich die jeweils zugehörigen, in Einheiten eingeteilten Lineale.

So wählen Sie eine Maßeinheit:

- 1. Wählen Sie **Extras > Optionen**.
- 2. Wählen Sie das Registerkarte **Ansicht**.
- 3. Wählen Sie die gewünschte Einheit.
- 4. Klicken Sie auf **OK**.

### <span id="page-22-2"></span>**Ändern der Rasterskala**

Die Rasterskala, die zum Ausrichten von Objekten verwendet wird, kann geändert oder deaktiviert werden.

- 1. Wählen Sie **Extras > Optionen**.
- 2. Klicken Sie auf die Registerkarte **Gitter**. -oder-

Doppelklicken Sie auf das vertikale Lineal, um die Registerkarte **Gitter** direkt zu öffnen.

- 3. Wählen Sie die gewünschte Rasterskala aus.
- 4. Wählen Sie die Option **Anzeigen.**

5. Klicken Sie auf **OK**.

**Hinweis**: Die für die Rasterskala verwendete Maßeinheit wird in der Registerkarte **Ansicht** festgelegt.

### <span id="page-23-0"></span>**Festlegen eines Umrechnungskurses**

Der in diesem Feld festgelegte Umrechnungskurs wird in den Formeln eurotocurrency oder currencytoeuro verwendet.

- 1. Wählen Sie **Extras > Optionen** aus.
- 2. Klicken Sie auf die Registerkarte **Andere**.
- 3. Geben Sie den Umrechnungskurs in das Feld ein.

**Hinweis**: Der standardmäßige Umrechnungskurs wird zwischen dem französischen Franc und dem Euro ermittelt.

### <span id="page-23-1"></span>**Festlegen des Arbeitsordners**

Wenn Sie nach dem Starten der Software die Dialogfelder **Öffnen** und **Speichern unter** zum ersten Mal öffnen, wird der Ordner **Meine Dateien** als Standardarbeitsordner ausgewählt.

- 1. Wählen Sie **Extras > Optionen** und klicken Sie dann auf die Registerkarte **Standardordner**.
- 2. Klicken Sie auf die Spalte **Zugriffspfad**, um den Standardarbeitsordner zu ändern.
	- oder-

Klicken Sie auf die Schaltfläche und wählen Sie dann den neuen SStandardarbeitsordner. Der Pfad ändert sich in der Spalte **Zugriffspfad**.

3. Klicken Sie auf **OK**.

### <span id="page-23-2"></span>**Formatieren eines Dokuments**

#### <span id="page-23-3"></span>**Formatieren eines Dokuments**

Dokumentvorlagen werden im Dialogfeld **Seite einrichten** erstellt und geändert.

Die Formatierung eines Dokuments besteht aus dem Festlegen des Seitenformats, seiner Ausrichtung, der Anzahl der Label pro Zeile und pro Spalte, der Dokumentgröße, der Ränder und des Abstands zwischen Labeln. Sie können eigene Dokumentvorlagen erstellen und zur späteren Verwendung speichern.

**Hinweis**: Bevor Sie ein Dokumentmaterial erstellen, müssen Sie das Modell des Druckers auswählen, der zum Drucken des Dokuments verwendet wird. Wählen Sie **Datei > Drucker auswählen**.

Das Seitenformat wird mit dem Dialogfeld **Seite einrichten** festgelegt. Damit werden die Druckereinstellungen aktualisiert. Die Software verwendet nicht die im Dialogfeld Printer settings festgelegten Seiteneinstellungen.

So öffnen Sie das Dialogfeld **Seite einrichten**:

- 1. Wählen Sie **Datei > Seite einrichten**.
	- -oder-

Klicken Sie auf die Schaltfläche

-oder-

Klicken Sie mit der rechten Maustaste auf eine beliebige Stelle im Dokument, und klicken Sie dann auf Etikett/Seite einrichten

- oder -

Doppelklicken Sie auf eine beliebige Stelle im Dokument

- 2. Klicken Sie auf die Registerkarte **Etikett**, und geben Sie die Größe und Anzahl der Etiketten ein.
- 3. Klicken Sie auf die Registerkarte **Seite**, und wählen Sie das Seitenformat und die Ausrichtung.
- 4. Geben Sie in die Registerkarte **Seitenränder** die gewünschten Werte ein. Mit der Registerkarte **Modell** können Sie benutzerspezifische Materialien speichern.
- 5. Klicken Sie auf **OK**.

**Hinweis**: Wenn die eingegebenen Parameter nicht zur Größe des Materials passen, wird eine Fehlermeldung angezeigt.

*Beispiel Erstellen und Festlegen der Seiteneinrichtung für ein benutzerspezifisches Material*

- 1. Erstellen Sie ein neues Dokument.
- 2. Wählen Sie den generischen Windows-Drucker aus.
- 3. Wählen Sie Datei > Seite einrichten.
	- oder –

Klicken Sie auf die Schaltfläche

– oder –

 Klicken Sie mit der rechten Maustaste auf eine beliebige Stelle im Dokument, und klicken Sie dann auf Etikett/Seite einrichten

- oder -

Doppelklicken Sie auf eine beliebige Stelle im Dokument

- 4. Klicken Sie auf die Registerkarte Etikett, und geben Sie folgende Werte ein:
	- Breite und Höhe: 30/30,
	- Anzahl der Etiketten: Pro Zeile: 2, Pro Spalte: 3, Eckenradius:0.

5. Klicken Sie auf die Registerkarte Seite, und wählen Sie folgende Werte aus:

• Seitengröße: Automatic,

6. Klicken Sie auf die Registerkarte Seitenränder, und geben Sie folgende Werte ein:

- Seitenränder: Links: 10, Oben: 10,
- Abstand: Zwischen Zeilen: 5, Zwischen Spalten: 5.

7. Klicken Sie auf die Registerkarte Modell, und geben Sie folgende Werte ein:

- Typ: Family,
- Name: Layout1.

8. Klicken Sie auf OK, und speichern Sie dann das Etikett als InstallDir\Samples\Forms\Tutorial\TEST1.

#### *Entwerfen einer CD-Hülle: Seiteneinrichtung und Erstellen eines benutzerspezifischen Materials*

- 1. Erstellen Sie ein neues Dokument mit dem Namen **FRONT**.
- 2. Wählen Sie den Drucker aus.
- 3. Gehen Sie zu **Extras > Optionen**, klicken Sie auf die Registerkarte **Anzeigen**, und wählen Sie **Millimeters** als Maßeinheit aus. Klicken Sie auf **OK**.
- 4. Wählen Sie Datei > Seite einrichten.

– oder –

Klicken Sie auf die Schaltfläche

– oder –

Klicken Sie mit der rechten Maustaste auf eine beliebige Stelle im Dokument, und klicken

Sie dann auf Etikett/Seite einrichten

- oder -

Doppelklicken Sie auf eine beliebige Stelle im Dokument

- 5. Klicken Sie auf die Registerkarte **Etikett**, und geben Sie folgende Werte ein:
	- **Breite und Höhe**: 120,
	- **Eckenradius**: 100,
	- **Anzahl der Etiketten**:
		- **Pro Zeile**: 1,
		- **Pro Spalte**: 2.
- 6. Klicken Sie auf die Registerkarte **Seite**, und wählen Sie folgende Werte ein:
	- **Seitengröße**: A4,
	- **Hochformat**.
- 7. Klicken Sie auf die Registerkarte **Margins**, und geben Sie folgende Werte ein:
	- **Seitenränder**:
		- **Links**: 40,
		- **Oben**: 10,
	- **Abstand**:
		- **Zwischen Zeilen**: 15.
- 8. Klicken Sie auf die Registerkarte **Seitenränder**, und geben Sie folgende Werte ein:
	- **Typ**: Jaquette,
	- **Name**: CDx2.
- 9. Klicken Sie auf **OK**.

**Hinweis**: Der in diesem Beispiel verwendete Drucker ist ein Windows™-Drucker. Wenn Sie einen Thermodrucker verwenden möchten, können bei der Seiteneinrichtung Fehlermeldungen angezeigt werden. Deshalb müssen Sie die im Beispiel vorgeschlagenen Werte ändern, da die Wahl des Druckers – wie wir bereits gesehen haben – Auswirkungen auf bestimmte Einstellungen hat.

### <span id="page-26-0"></span>**Löschen eines benutzerspezifischen Materials**

Wenn von Ihnen erstelltes Material nicht mehr benötigt wird, können Sie es entfernen.

So entfernen Sie benutzerspezifisches Material:

1. Wählen Sie **Datei > Seite einrichten**.

-oder-

Klicken Sie auf die Schaltfläche  $\Box$ 

-oder-

Klicken Sie mit der rechten Maustaste auf eine beliebige Stelle im Dokument, und klicken Sie dann auf Etikett/Seite einrichten

- oder -

Doppelklicken Sie auf eine beliebige Stelle im Dokument.

- 2. Wählen Sie in der Registerkarte **Modell** ein Material aus den Listen **Typ** und **Name**.
- 3. Klicken Sie auf die Schaltfläche **Entfernen**.

# <span id="page-28-0"></span>**Erstellen eines Dokuments mit einem fest Objekt**

### <span id="page-28-1"></span>**Erstellen und Bearbeitung von festen Objekten**

Das Erstellen fester Objekte beinhaltet das Einfügen von Objekten wie Text, Barcodes, Bildern, Linien, Rechtecken und Kreisen in das Dokument.

### <span id="page-28-2"></span>**Erstellen von Objekten**

Sie können schnell und einfach ein Objekt in Ihrem Dokument (Barcode, Bild, Text, Zeichnung, etc.) erstellen mit:

- Der **Erstellungs Symbolleiste - oder -**
- Dem **Objekt**menü.
	- **- oder -**
- Der **Objektansicht** mithilfe des Kontextmenüs der einzelnen Objekttypen

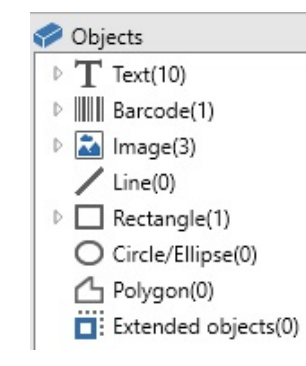

**Hinweis**: Jedes erstellte Objekt erhält automatisch einen Namen von der Anwendung. Wenn das Objekt ausgewählt ist, wird sein Name in der **Objektansicht** und in der Symbolleiste des **Objekts** angezeigt.

Sie können ein Objekt mit einer der folgenden Optionen erstellen:

• **Erstellung des Direktmodus:**

•

- 1. Klicken Sie direkt auf das Objekt, das Sie in das Dokument einfügen möchten.
- 2. Klicken Sie auf die Stelle, an der das Objekt platziert werden soll.

#### **- ODER -**

• **Erstellung des interaktiven Modus:**

- 1. Klicken Sie auf die Menüschaltfläche Ihres Objekts. Ein Untermenü wird mit der Liste der Aktionen angezeigt, die Sie ihm zuweisen können (**festes Objekt**, **Assistent**, **neue Datenquelle**, **verwenden einer vorhandenen Datenquelle**).
- 2. Wählen Sie die entsprechende Aktion aus.
- 3. Klicken Sie auf die Stelle, an der das Objekt platziert werden soll.

### <span id="page-29-0"></span>**Ändern eines Objekts**

Sie können ein Objekt ändern, indem Sie:

- Schaltflächen auf der Symbolleiste, Formatierungssymbolleiste, Ausrichtungssymbolleiste usw. verwenden.
- Doppelklicken Sie auf das Objekt.
- Klicken Sie mit der rechten Maustaste auf das Objekt und wählen Sie **Eigenschaften**.
- Klicken Sie in der Ansicht "Objekte" mit der rechten Maustaste auf das Objekt, und wählen Sie **Eigenschaften** aus.

### <span id="page-29-1"></span>**Erstellen eines Textobjekts**

Ein Text-Objekt kann ein Zeichen, ein Wort oder ein ganzer Absatz sein.

Schriftstil und Absatzformat können mit der Symbolleiste **Formatierung des Textes** oder dem Dialogfeld Text festgelegt werden.

#### **So erstellen Sie ein Textobjekt:**

1. In der Symbolleiste für **Erstellung** klicken Sie auf das Werkzeug für die **Erstellung von Text**

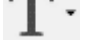

- oder -

Wählen Sie **Objekt > Text**.

2. Klicken Sie innerhalb des Arbeitsplatzes oder auf den zu ändernden Text. -oder-

Klicken Sie, und ziehen Sie einen Rahmen aus dem Arbeitsplatz heraus.

3. Geben Sie den Text ein. Der Stil des Textes kann mit dem Dialogfeld Text.definiert werden.

**Hinweis:** Sie können auch ein Objekt aus der Objektansicht erstellen: Klicken Sie mit der rechten Maustaste auf das Objekt führen Sie die gewünschte Aktion aus, und klicken Sie auf die Stelle, an der Sie das gewünschte Objekt im Dokument platzieren wollen.

So öffnen Sie das Dialogfeld Text:

Wählen Sie **Objekt > Text**.

-oder-

Drücken Sie die Taste **F7**.

*Beispiel: Erstellen einer CD-Hülle: Einfügen von Text*

- 1. Klicken Sie auf das Werkzeug zur Texterstellung.
- 2. Klicken Sie in den Arbeitsplatz, und geben Sie ''Volume:'' ein.
- 3. Wählen Sie den Text aus, und doppelklicken Sie dann darauf.
- 4. Geben Sie folgende Werte ein: **Schriftart**: Arial, **Höhe**: 10 points.
- 5. Klicken Sie auf **OK**.
- 6. Wiederholen Sie das oben beschriebene Verfahren, um den Text ''Dirigiert von:'' einzufügen.

So positionieren Sie die Objekte ''Volume:'' und ''Dirigiert von:'' :

- 1. Wählen Sie eines der Text-Objekte im Dokument aus.
- 2. Klicken Sie auf die Ansicht Objects.

3. Öffnen Sie mit der Maus den Ordner des mit <sup>and</sup> markierten Baums (zeigen Sie auf das im Dokument ausgewählte Objekt).

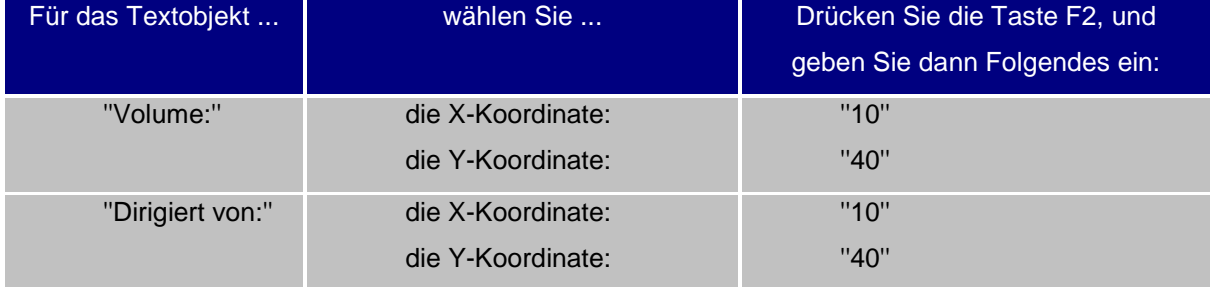

4. Wählen Sie die beiden Textobjekte aus, und klicken Sie auf die Schaltfläche **Sperren**.

# <span id="page-31-0"></span>**Erstellen eines Strichcode-Objekts**

Ihre Software verfügt über eine große Vielzahl von Symbolen, die an die Anforderungen der Industrie angepasst sind, und bietet die Möglichkeit, 2D-**Strichcode** zu erstellen.

Im Dialogfeld **Strichcode** können Sie die Symbologie auswählen, ihre Attribute festlegen und die zu kodierende Nachricht eingeben.

So erstellen ein **Strichcode**-Objekt:

1. In der Symbolleiste für **Erstellung** klicken Sie auf das Werkzeug für die **Erstellung von** 

**Strichcodes**  $\|$ 

- oder -

Wählen Sie **Objekt > Strichcode**.

- 2. Klicken Sie innerhalb des Arbeitsplatzes. Daraufhin wird das Dialogfeld Strichcode angezeigt.
- 3. Wählen Sie in der Registerkarte **Code** den gewünschten Barcode. Sie können zwischen **Drucker** und **Grafik** wählen.
- 4. Klicken Sie auf **Drucker**, wenn Sie die Liste der im Drucker vorhandenen Strichcodes anzeigen möchten.

-oder-

Klicken Sie auf **Grafik**, wenn Sie die Liste der von der Software erzeugten Strichcodes anzeigen möchten.

- 5. Geben Sie bei Bedarf die Eigenschaften des Strichcodes an (Höhe, Balkenbreite, Verhältnis, Prüfzeichen).
- 6. Geben Sie in das Feld **Daten** die zu kodierenden Daten ein.
- 7. Klicken Sie auf **OK**.

**Hinweis**: Einige Drucker haben keine Barcodes geladen. Mit der Option **Grafik** können dennoch Barcodes gedruckt werden. Dies hat jedoch den Nachteil, dass der Druckvorgang langsamer wird, da Strichcodes in Form von Grafiken an den Drucker gesendet werden.

**Hinweis:** Sie können auch ein Objekt aus der Objektansicht erstellen: Klicken Sie mit der rechten Maustaste auf das Objekt führen Sie die gewünschte Aktion aus, und klicken Sie auf die Stelle, an der Sie das gewünschte Objekt im Dokument platzieren wollen.

#### *Beispiel: Erstellen eines Barcode-Objekts*

1. Öffnen Sie das InstallDir\Samples\Forms\Tutorial\RECTODISK1\_00.TPL LABEL.

- 2. Klicken Sie auf das Werkzeug Strichcodes.
- 3. Klicken Sie innerhalb des Arbeitsplatzes.
- 4. Wählen Sie **CODE 39** in der Liste Grafik Symbologie.
- 5. Geben Sie folgende Daten ein: **Höhe**: 8,  **Schmaler Strich**: 2, Wählen Sie in der Liste Steuerzeichen 1 Ziffer. Wählen Sie 270° im Feld Drehung. Geben Sie in das Feld Data den Wert 1234 ein.
- 6. Klicken Sie auf **OK**.

### <span id="page-32-0"></span>**Zeichnen einer Linie**

Die Software wird komplett mit einer Reihe von Werkzeugen geliefert, die Ihnen beim Entwerfen perfekter Labels helfen.

Sie können eine Linie, einen Kreis, ein Rechteck usw. mithilfe des nachfolgend beschriebenen Verfahrens zeichnen.

**So zeichnen Sie eine Linie:**

- 1. Klicken Sie auf das **Werkzeug** zum **Zeichnen von Linien** - oder -
	- Wählen Sie **Objekt > Zeichnung > Linie**.
- 2. Klicken Sie innerhalb des Arbeitsbereichs.
- 3. Halten Sie die linke Maustaste gedrückt, während Sie die Maus bewegen.

**Hinweis:** Sie können auch ein Objekt aus der Objektansicht erstellen: Klicken Sie mit der rechten Maustaste auf das Objekt führen Sie die gewünschte Aktion aus, und klicken Sie auf die Stelle, an der Sie das gewünschte Objekt im Dokument platzieren wollen.

### <span id="page-32-1"></span>**Einen Kreis oder eine Ellipse zeichnen**

1. Klicken Sie auf das Werkzeug zum **Zeichnen von Kreisen oder Ellipsen**

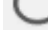

- oder -

Wählen Sie **Objekt > Zeichnung > Kreis**.

- 2. Klicken Sie innerhalb des Arbeitsbereichs.
- 3. Halten Sie die linke Maustaste gedrückt und ziehen Sie die Maus horizontal, bis Sie die gewünschte Form erzielt haben.

#### **Tipp**

• Um einen Kreis zu erzielen, halten Sie die Umschalttaste gedrückt, während Sie den Cursor ziehen.

• Um Ellipsen ab der Mitte zu zeichnen, halten Sie die Taste STRG gedrückt, während Sie den Cursor ziehen.

• Um einen symmetrischen Kreis gegenüber der Mitte zu zeichnen, halten Sie die Taste STRG + Umschalttaste gedrückt, während Sie den Cursor ziehen.

**Hinweis**: Sie können auch ein Objekt aus der Objektansicht erstellen: Klicken Sie mit der rechten Maustaste auf das Objekt führen Sie die gewünschte Aktion aus, und klicken Sie auf die Stelle, an der Sie das gewünschte Objekt im Dokument platzieren wollen.

#### *Beispiel: Erstellen einer CD-Hülle: Zeichnen eines Kreises*

- 1. Klicken Sie auf das Zeichenwerkzeug für Kreis oder Ellipse.
- 2. Klicken Sie innerhalb des Arbeitsplatzes.
- 3. Halten Sie die linke Maustaste gedrückt, drücken Sie die UMSCHALTTASTE, und bewegen

Sie die Maus horizontal, um die gewünschte Form zu erstellen.

4. Wählen Sie den Kreis aus, und wählen Sie im Kontextmenü die Option Eigenschaften.

5. Klicken Sie auf Position/Größe, und geben Sie die folgenden Werte ein: Breite und Höhe: 20.

6. Klicken Sie auf OK.

7. Gehen Sie zu Objekt > Ausrichtung > Horizontal in der Mitte des Dokuments und anschließend zu Vertikal in der Mitte des Dokuments, um den Kreis am Mittelpunkt der Hülle auszurichten.

8. Wählen Sie den Kreis aus, und klicken Sie dann auf Sperren.

### <span id="page-34-0"></span>**Importieren eines Bildes**

Ihre Software ermöglicht Ihnen das Einfügen von Bildern und Firmenlogos, damit Sie Ihr Label perfekt gestalten können.

Folgende Formate können importiert werden: bmp, dib, dxf, emf, fmf, eps, fpx, img, gif, jpg, pcd, pcx, dcx, png, rle, tga, tif, wmf und wpg.

1. Klicken Sie in der Symbolleiste **Erstellung** auf das Werkzeug zum **Importieren von Bildern**

- oder -

Wählen Sie **Objekt > Bild** aus.

- 2. Klicken Sie innerhalb des Arbeitsbereichs. Daraufhin wird das Dialogfeld **Bildauswahl** angezeigt.
- 3. Wählen Sie in der Registerkarte **Datei suchen** das zu importierende Bild.
- 4. Wählen Sie den Dateinamen des Bildes aus.
- 5. Klicken Sie auf **OK**.

**Hinweis**: Wenn Sie eine Vorschau des Bildes anzeigen möchten, klicken Sie auf die Schaltfläche **Vorschau**.

**Hinweis:** Sie können auch ein Objekt aus der Objektansicht erstellen: Klicken Sie mit der rechten Maustaste auf das Objekt führen Sie die gewünschte Aktion aus, und klicken Sie auf die Stelle, an der Sie das gewünschte Objekt im Dokument platzieren wollen.

# <span id="page-35-0"></span>**Erstellen eines Dokuments mit variablen Objekten**

### <span id="page-35-1"></span>**Informationen zu den Datenquellen**

Eine Datenquelle enthält eine Liste von Variablen, die von Daten von demselben Ursprung gespeist werden. Datenquellen, die Datenbankdatenquelle ausgenommen, können in Kategorien und Unterkategorien unterteilt werden.

Sie geben bei der Auswahl einer Datenquelle an, wo sich die Daten, für die Sie sich interessieren, befinden und welche Art von Daten Sie benötigen. Die Daten können internen Ursprungs sein (Formel, Datum, Zähler) oder sich außerhalb der Anwendung befinden (Datenbank, Direkteingabe, ActiveX).

In der Ansicht bzw. im Menü Datenquellen stehen folgende Datenquellen zur Verfügung:

- Die Datenquelle **Datum**: Ermöglicht das Einfügen von Datum oder Uhrzeit.
- Die Datenquelle **Zähler**: Ermöglicht das Einfügen eines Wertes, der automatisch hochgezählt wird.
- Die Datenquelle **Formular**: Ermöglicht die Eingabe von Daten beim Drucken.
- Die Datenquelle **Formel**: Ermöglicht die Erstellung von Formeln innerhalb Ihres Dokuments.
- Die Datenquelle **Datenbank**: Ermöglicht die Herstellung einer Verbindung zu einer Datenbank.
- Die Datenquelle **Suche in einer Tabelle**: Ermöglicht das Hinzufügen des Ergebnisses von Suchvorgängen in Datenbanken.
- Die Datenquelle **Frei**: Diese Datenquellen werden mit Daten gefüllt, die bei ihrer Erstellung nicht angegeben werden. Eine Datenquelle des Typs Free kann zum Erstellen von Zwischendatenquellen verwendet werden.

### <span id="page-35-2"></span>**Erstellen einer Datenquelle**

Datenquellen ermöglichen Ihnen die Verwendung von anwendungsfremden Daten, z. B. berechnete Daten, das Datumssystem des Computers usw. Die mit diesen Variablen verknüpften Werte werden von verschiedenen Datenquellen bereitgestellt.

Sie können eine Datenquelle erstellen aus:

#### *Der ansicht datenquelle*

- 1. Klicken Sie im Datenquellenansicht mit der rechten Maustaste auf die Datenquellen.
- 2. Wählen Sie im Kontextmenü Hinzufügen.

#### *Dem Menü Datenquelle*

- 1. Klicken Sie auf das Menü **Datenquelle**.
- 2. Wählen Sie eine der Datenquellen aus.
- 3. Klicken Sie auf **Hinzufügen**....

#### *Der Symbolleiste*

- 1. Klicken Sie in der Symbolleiste auf
- 2. Wählen Sie die gewünschte Datenquelle.
- 3. Wählen Sie im Untermenü **Hinzufügen...**

Für jeden dieser Erstellungsmodi gilt Folgendes:

- Die erstellte Datenquelle wird automatisch unter der ausgewählten Datenquelle angezeigt.
- Die Anwendung weist der Datenquelle einen Standardnamen zu.

**Hinweis:** Geschweifte Klammern {} dürfen im Namen einer Variablen nicht verwendet werden. Dieses Verfahren gilt für alle Datenquellen außer Variablen von der Datenquelle. Wenn Sie eine Datenbankvariable erstellen möchten, müssen Sie eine [Abfrage](#page-36-1) erstellen.

• Kategorien und Unterkategorien können unter der ausgewählten Datenquelle hinzugefügt werden, die Datenbankdatenquelle ausgenommen.

**Hinweis**: Klicken Sie zum Erstellen von Kategorien und Unterkategorien mit der rechten Maustaste auf die Datenquellen und wählen Sie **Kategorie hinzufügen**.

### <span id="page-36-0"></span>**Die Datenquelle Database**

Die Datenquelle **Datenbank** enthält eine Liste mit Variablen, die bei Bedarf erstellt werden. Diese Variablen werden mit Daten aus Abfragen oder von ASCII-Tabellen gefüllt.

**Hinweis:** Bei der Erstellung behalten Datenquellen die Namen der ursprünglichen Felder bei.

<span id="page-36-1"></span>**Hinweis:** Datenbankvariablen können nicht so umbenannt werden, dass sie eine Verknüpfung zu den Feldnamen der Datenbank haben.

# <span id="page-37-0"></span>**Erstellen einer Abfrage**

#### Befehl: **Datenquelle > Datenbank > Abfrage erstellen/ändern**

1. Wählen Sie die Datenquelle aus der Liste Datenquelle auswählen.

**Hinweis**: Klicken Sie für eine neue Datenquelle auf die Schaltfläche **Neu**. Sie können damit entweder den Assistenten verwenden oder zwischen einer ODBC- oder einer OLEDB-Datenquelle wählen.

Per Voreinstellung ist der Standardmodus für die Erstellung aktiviert. Sie können jedoch auch im erweiterten SQL-Modus eine Abfrage erstellen.

#### *Standardmodus für die Erstellung*

2. Wählen Sie in der Liste Tabelle auswählen die Tabelle, in der die Suche durchgeführt werden soll.

Die Option Tabellennamen einschließen ermöglicht Ihnen das Anzeigen der Tabellenname in der Liste der Felder.

- 3. Wählen Sie in der Liste **Elemente** die Elemente, die Sie anzeigen möchten.
- 4. Wählen Sie in der Liste **Felder auswählen** die Felder für die ausgewählte(n) Tabelle(n).

Anmerkung: Klicken Sie auf **WE**Wählen Sie alle Felder aus.

**Tipp:** Es empfiehlt sich, nur die im Etikett verwendeten Felder auszuwählen, um den Datenaustausch mit der Datenbank zu reduzieren und die Verarbeitungsgeschwindigkeit zu erhöhen.

5. Klicken Sie auf **Danner auch der Siener Siener**.

#### *Erweiterter SQL-Modus für die Erstellung*

- 2. Wählen Sie den **SQL**-Modus.
- 3. Geben Sie die gewünschte Abfrage im SQL-Format in das Eingabefeld ein. -ODER-

Klicken Sie auf **SQL Query Builder**, um den **Query Builder** zu starten. Der Query Builder stellt eine einfach zu bedienende Oberfläche für das Erstellen von SQL-Datenbankabfragen bereit. Sie können neue Abfragen im grafischen Modus erstellen oder vorhandene Abfragen in Ihren Anwendungen grafisch darstellen.

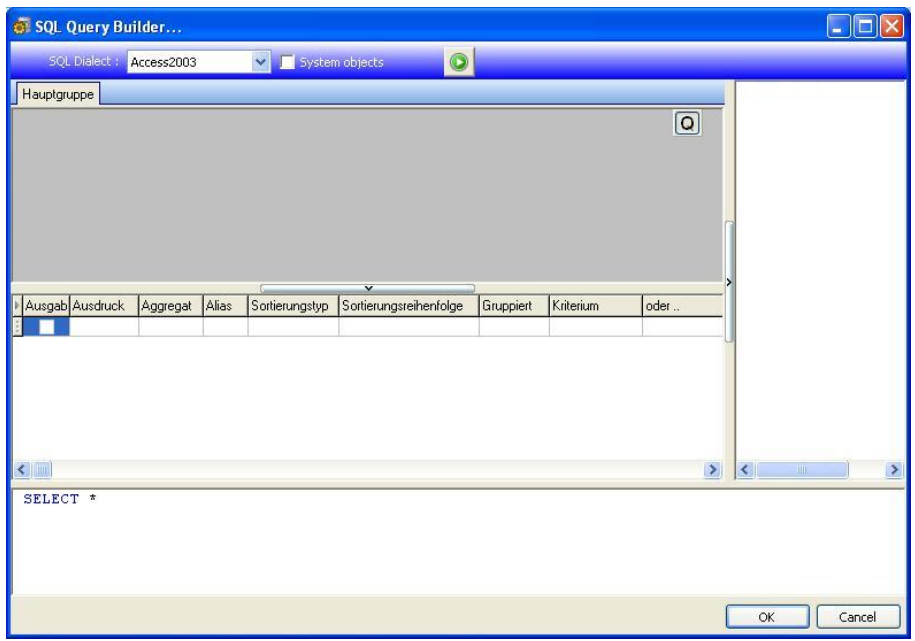

4. Klicken Sie auf **Danner auf Danner Steiner and Klicken** Sie auf Danner and Ergebnis anzuzeigen.

Die erstellten Datenquellen haben die Feldnamen der Datenbank.

Im Arbeitsplatz wird die Navigationsleiste angezeigt.

Klicken Sie auf **OK**, wenn Sie fertig sind.

### <span id="page-38-0"></span>**Suche in einer Tabelle - Datenquelle**

#### Befehl: **Datenquelle > Tabellensuche > Hinzufügen...**

Die Datenquelle **Suche in einer Tabelle** enthält eine Liste der von Ihnen erstellten Datenquellen. Die Werte der Datenquelle sind das Ergebnis von Suchläufen, die in Datenbanken durchgeführt wurden, die nicht mit dem aktuellen Dokument verknüpft sind.

Suchvorgänge werden in einem oder mehreren Datenbankfeldern durchgeführt. Daten werden aus einem der gefundenen Datensatzfelder extrahiert (so genanntes ''Ergebnisfeld'').

## <span id="page-39-0"></span>**Erstellen der Datenquelle Suche in einer Tabelle**

1. Wählen Sie die Datenquelle aus der Liste Datenquelle auswählen.

**Hinweis**: Klicken Sie zum Erstellen einer neuen Datenquelle auf die Schaltfläche **Neu**. Sie können damit entweder den Assistenten verwenden oder zwischen einer ODBC- oder einer OLEDB-Datenquelle wählen.

2. Standardmäßig ist der Erstellungsmodus Standard aktiviert. Wenn Sie jedoch eine Tabellensuche durchführen möchten, können Sie den erweiterten Erstellungsmodus SQL verwenden.

#### *Erstellungsmodus Standard*

- 3. Wählen Sie in der Liste Tabelle auswählen die Tabelle, in der die Suche durchgeführt werden soll.
- 4. Wählen Sie in der Liste Ergebnisfeld auswählen das Feld aus, dessen Wert in Ihre Variable übertragen werden soll.
- 5. Klicken Sie auf **Franzen um eine Zeile hinzuzufügen.**
- 6. Wählen Sie das Feld in der externen Tabelle, in der die Suche durchgeführt werden soll.
- 7. Wählen Sie die aktuelle Dokumentvariable mit dem Suchwert.
- 8. Klicken Sie auf die Schaltfläche **Testen**, um das Ergebnis anzuzeigen.

#### *Erstellungsmodus SQL*

- 3. Wählen Sie den **SQL**-Modus.
- 4. Geben Sie Ihre Abfrage im SQL-Format ein.

#### -ODER-

Klicken Sie auf **SQL Query Builder**, um den **Query Builder** zu starten. Der Query Builder stellt eine einfach zu bedienende Oberfläche für das Erstellen von SQL-Datenbankabfragen bereit. Sie können neue Abfragen im grafischen Modus erstellen oder vorhandene Abfragen in Ihren Anwendungen grafisch darstellen.

5. Klicken Sie auf die Schaltfläche **Testen**, um das Ergebnis anzuzeigen.

## <span id="page-40-0"></span>**Die Datum-Datenquelle**

Die Datenquelle **Datum** enthält eine Liste von erstellten Datenquellen. Diese Datenquellen werden vom Datumssystem des Computers oder vom Drucker gespeist. Damit können Sie das Datum und die Uhrzeit in dem zuvor festgelegten Format anzeigen. Die Werte werden automatisch zu Beginn jeder Drucksitzung aktualisiert.

Sie können die aktuellen Werte für Datum und/oder Uhrzeit in ein Dokument einfügen. Sie können auch einen festen Wert für das aktuelle Datum bzw. die aktuelle Uhrzeit hinzufügen

### <span id="page-40-1"></span>**Festlegen der Eigenschaften der Datenquelle Datum**

- 1. Wählen Sie in der Registerkarte **Datum** das gewünschte Format für Datum und Uhrzeit.
- 2. Das Datumsformat wird im Bereich **Vorschau** angezeigt.
- 3. Klicken Sie auf **OK**.

#### *Beispiel: Einfügen eines Datums*

- 1. Öffnen Sie ein Label.
- 2. Fügen Sie eine Datenquelle Datum hinzu, und geben Sie ihr den Namen datefab.

3. Erstellen Sie das Datum im Dialogfeld Datum. Es muss dd/mm/yy lauten. Wenn Sie Trennzeichen hinzufügen möchten, geben Sie das Zeichen ''/'' in das Textfeld unten links im Dialogfeld ein, und klicken Sie dann auf **Hinzufügen**.

4. Klicken Sie auf **OK**.

5. Wählen Sie die Datenquelle Datum (datefab) aus, ziehen Sie sie in den Arbeitsplatz, und legen Sie sie dort ab.

6. Wählen Sie im Kontextmenü die Option **Texte**.

## <span id="page-40-2"></span>**Die Zähler-Datenquelle**

Die Datenquelle **Zähler** enthält eine Liste von Ihnen erstellten Datenquellen. Diese Datenquellen werden mit Daten gefüllt, die entweder vom Computer oder vom Drucker berechnet wurden.

Der Inhalt der Datenquelle ändert sich mit fortlaufendem Druckvorgang entsprechend eines Ausgangs- und eines Hochzählwertes.

## <span id="page-41-0"></span>**Festlegen der Eigenschaften der ZählerDatenquellen**

1. Wählen Sie den **Typ** des Zählers aus.

Wenn Sie eine nicht in der Liste angezeigte Art von Zähler verwenden möchten, wählen Sie die Option **Benutzerdefiniert**, und geben Sie eine benutzerdefinierte Sequenz ein.

- 2. Geben Sie in das Feld **Zählschritt** einen Wert ein. Der Standardwert für das Hochzählen ist +1.
- 3. Geben Sie in das Feld **Aktuelle Wert** ein. Der Standardwert hierfür ist 0.
- 4. Klicken Sie auf 'OK'.

#### *Beispiel: Erstellen des Zählers*

- 1. Öffnen Sie ein Label.
- 2. Erstellen Sie einen Zähler mit dem Namen namcd.

3. Wählen Sie diesen Zähler aus, und wählen Sie anschließend im Kontextmenü die Option **Eigenschaften**.

- 4. Wählen Sie **Dezimal** als Zählerart.
- 5. Geben Sie in das Feld **Zählschritt** den Wert ''1'' ein.
- 6. Geben Sie in das Feld **Aktuelle Wert** den Wert ''1'' ein.
- 7. Klicken Sie auf **OK**.

8. Wählen Sie den Zähler aus, ziehen Sie ihn in den Arbeitsplatz, und legen Sie ihn dort ab. Wählen Sie im Kontextmenü die Option Texte.

9. Klicken Sie mit der rechten Maustaste darauf, und wählen Sie im Kontextmenü die Option **Eigenschaften**.

10. Wählen Sie die folgenden Texteigenschaften aus: **Schriftart**: Arial, **Breite**: 3.20 mm.

## <span id="page-42-0"></span>**Die Formel-Datenquelle**

Die Datenquelle **Formel** enthält eine Liste der von Ihnen erstellten Datenquellen. Diese Datenquellen werden von Kombinationen aus Operatoren, Konstanten, Datenquellen, Steuervariablen, Formeln und Funktionen gespeist. Die Daten können nummerisch oder alphanumerisch sein.

Um eine Berechnung in einem Dokument durchzuführen, müssen Sie zuerst eine Datenquelle des Typs Formel erstellen.

Diese Datenquelle verfügt über ein spezielles Dialogfeld, in dem Sie die erforderliche(n) Funktion(en) für eine bestimmte Formel definieren können.

### <span id="page-42-1"></span>**Festlegen der Eigenschaften der Formeldatenquellen**

1. Geben Sie die Formel direkt in das Bearbeitungsfeld ein.

-oder-

Wählen Sie die gewünschten Elemente aus, und klicken Sie dann auf **Einfügen**.

2. Klicken Sie auf '**OK**'.

**Tipp** Sie können ein Element einfügen, indem Sie darauf doppelklicken.

**Hinweis:** Wenn eine in der Formel verwendete Variable einen Namen hat, in dem das Zeichen &+- \*/<>=^%,!\ oder enthalten ist, muss dieses Zeichen von geschweiften Klammern {} umgeben werden.

**Hinweis**: Wenn der Wert nicht richtig ist, befolgen Sie die Anweisungen am Bildschirm, und nehmen Sie die erforderlichen Änderungen vor. Wenn der Wert nicht richtig ist, befolgen Sie die Anweisungen am Bildschirm, und nehmen Sie die erforderlichen Änderungen vor.

#### *Beispiel: Erstellen einer einfachen Formel*

Anzeigen des Preises für ein Produkt

Das Produktionslabel muss den Preis eines Produktes als Funktion seines Gewichts und des Preises pro Kilogramm angeben.

1. Öffnen Sie das Label PRODUCTION\_00.TPL. Zwei Variablen stehen zur Verfügung: WEIGHT und PRICEPERKG.

2. Für die Variable WEIGHT: Geben Sie 788 (das Gewicht des Produkts beträgt 788 g) als

lokalen Wert ein, geben Sie in das Feld **Präfix** den Texte ''Bitte geben Sie das Gewicht in g ein'' ein, und klicken Sie dann auf **OK**.

3. Für die Variable PRICEPERKG: Geben Sie 15.70 (der Preis pro Kilogramm beträgt FF15,70) als den lokalen Wert der Variablen ein, geben Sie in das Feld **Präfix** den Texte ''Bitte geben Sie den Preis pro kg ein'' ein, und klicken Sie dann auf **OK**.

4. Fügen Sie eine Formel mit dem Namen price hinzu.

5. Geben Sie die Formel ''WEIGHT\*PRICEPERKG/1000'' ein, und klicken Sie dann auf **OK**.

6. Speichern Sie das Dokument.

#### *Beispiel: Hinzufügen der Formelvariablen ''Warning'' zum Anzeigen einer Warnmeldung*

Wir werden in diesem Beispiel eine Formel im Label PRODUCT\_WS3.TPL zum Anzeigen einer Warnmeldung erstellen, die den Benutzer darauf hinweist, dass der Wert der gemeinsamen Variablen Total\_Weight 1.000 kg überschreitet.

Wenn das Gewicht den Wert 1.000 kg überschreitet, wird die Meldung ''Achtung! Fehler! Gesamtgewicht überschreitet zulässiges Höchstgewicht!'' angezeigt.

1. Öffnen Sie das Label PRODUCT\_WS2.TPL.

2. Erstellen Sie eine Formel mit dem Namen ''Warning''.

3. Geben Sie in das Dialogfeld Formel den folgenden Ausdruck ein: if(Total\_Weight>1000, ''Achtung\n!Fehler!\n Gesamtgewicht überschreitet zulässiges Höchstgewicht!'', '''').

4. Geben Sie in der Registerkarte **Ausgabe** den Wert ''50'' in das Feld **Maximale länge** ein, und klicken Sie dann auf **OK**.

5. Positionieren Sie die Variable als Texte innerhalb des Labels. Wählen Sie im Dialogfeld Texte die Option Scalable als **Schriftart**, und stellen Sie den Wert HÖhe auf "r;r;12.70 mm"r; ein.

6. Markieren Sie in der Registerkarte **Absatz** die Option **Automatischer Zeilenumbruch** und anschließend **text zentrieren.**

### <span id="page-44-3"></span><span id="page-44-0"></span>**Die Formular-Datenquelle**

Die Datenquelle **Formular** enthält eine Liste der von Ihnen erstellten Variablen. Diese Datenquellen werden durch direkte Eingabe von Daten in das [Formular](#page-44-3) über die Tastatur gespeist.

### <span id="page-44-1"></span>**Anzeigen des Formulars**

Mithilfe des Formulars können Sie Daten bei der Erstellung des Designs oder, wie es üblicherweise der Fall ist, vor dem Drucken eingeben.

#### **So zeigen Sie das Formular an:**

- 1. Öffnen Sie ein Label mit der Variablen **Formular**.
- 2. Klicken Sie in der Symbolleiste auf die Schaltfläche

Standardmäßig können Sie im Arbeitsplatz das Label und dessen Formular separat anzeigen.

#### **So zeigen Sie das Label und das Formular zusammen an:**

1. Wählen Sie die Registerkarte für Ihr Formular aus.

2. Ziehen Sie die Registerkarte nach oben oder unten, bis sich das Formular im eigenen Fenster löst. Sie können das neue Fenster anhängen, wenn Sie möchten.

- oder -

#### **1. Fenster > Neue vertikale Registerkartengruppe**

Beide Ansichten sind nun sichtbar.

Bei Änderungen am Label oder im Formular werden automatisch die Daten im jeweils anderen Fenster aktualisiert.

### <span id="page-44-2"></span>**Das Formular personalisieren**

Sie können das Aussehen Ihres Formulars personalisieren, indem Sie die Farbe, Schriftart und andere Elemente im Dialogfeld Formulareigenschaften ändern.

So öffnen Sie das Dialogfeld **Formulareinstellungen**

• Wählen Sie **Ansicht >** Formulareinstellungen.

-oder-

• Wählen Sie das Formular mit der Maus aus, klicken Sie mit der rechten Maustaste und wählen Sie **Formulareinstellungen**.

-oder-

• Doppelklicken Sie auf den Hintergrund des Fensters in der **Formularansicht** (nur im automatischen Formularmodus)

### <span id="page-45-0"></span>**So erstellen Sie ein individuelles Formular mit dem Form Editor**

Öffnen Sie den Dialog Formulareinstellungen wie oben gezeigt.

Wechseln Sie die Option Formularmodus auf **benutzerdefiniert** und klicken Sie auf OK.

Zugriff auf den **Form Editor**:

- Wählen Sie **Ansicht > Formular > Formular bearbeiten.** oder -
- Wählen Sie das Formular mit der Maus aus, klicken Sie mit der rechten Maustaste und wählen Sie **Formular bearbeiten**.

Das Form Editor-Tool öffnet sich mit einem leeren Formular, das Sie anpassen können.

### <span id="page-45-1"></span>**Verwendung des Form Editor**

Wählen Sie ein Steuerelement in der Symbolleiste links aus und klicken Sie dann auf das Formular, in dem Sie das Steuerelement platzieren möchten.

Das Steuerelement erscheint auf dem Formular und seine Eigenschaften werden in der Symbolleiste rechts angezeigt.

Sie können die Maus verwenden, um Position und Größe des Steuerelements zu ändern.

Sie können die Eigenschaften des Steuerelements in der Symbolleiste ändern.

Die folgende Tabelle listet die verfügbaren Steuerelemente und Ihre Hauptmerkmale auf.

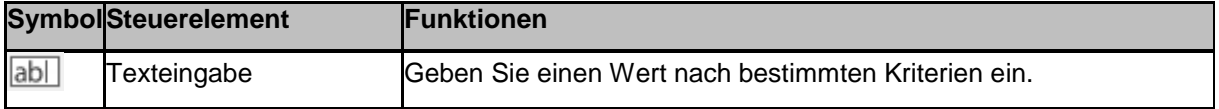

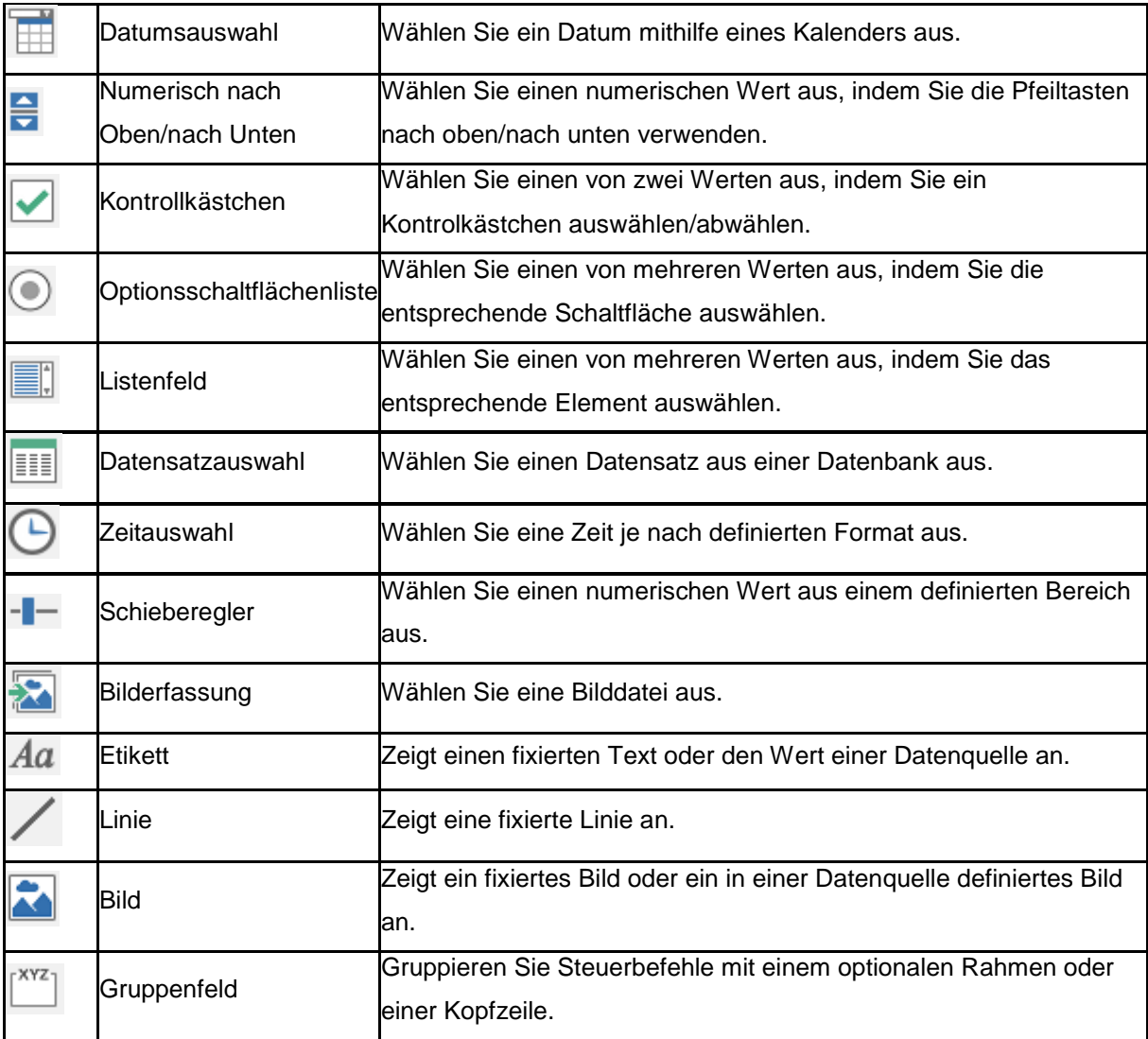

#### *Beispiel für benutzerdefinierte Formulare*

Beispiele für Etikettendesigns, die die Funktion "benutzerdefinierte Formulare" verwenden, finden Sie im Ordner "Musteretiketten".

# <span id="page-46-0"></span>**Ändern der Reihenfolge der Dateneingabe in das Formular**

Sie können die Reihenfolge, in der Daten in das Formular eingegeben werden, ändern.

Gehen Sie wie folgt vor:

1. Wählen Sie das Formular mit der Maus aus.

- <span id="page-47-1"></span>2. Klicken Sie mit der rechten Maustaste.
- 3. Wählen Sie **Registersortierung starten**. Die Standardnummerierung wird angezeigt.

4. Klicken Sie auf die Nummer des Feldes, das im Formular zuerst angezeigt werden soll. Die Nummer wird nach der Validierung in Grün angezeigt.

5.Wiederholen Sie Schritt 4, um mit der Sortierung fortzufahren.

6. Klicken Sie zur Bestätigung der Auswahl mit der rechten Maustaste, und wählen Sie **Registersortierung bestätigen**. Die Reihenfolge der Felder wird automatisch validiert, wenn das erste Feld validiert wird. Anschließend wird die Nummerierung im Formular ausgeblendet.

**Hinweis**: Sie können auch alle Änderungen verwerfen. Klicken Sie mit der rechten Maustaste auf das Formular, und wählen Sie **Registersortierung abbrechen**.

### <span id="page-47-0"></span>**Festlegen der Eigenschaften der Formulardatenquellen**

- 1. Klicken Sie auf die Registerkarte **Formular.**
- 2. Geben Sie die Aufforderung ein, die im Formular angezeigt werden soll.
- 3. Sie können ein Eingabeformat und eine Mindestlänge festlegen.
- 4. Sie können Werte erstellen, die im Formular vorgeschlagen werden, indem Sie **<Lokal>** in der

Liste Werte vorschlagen auswählen. Klicken Sie anschließend auf **werte** vorschlagen auswählen. Klicken Sie anschließend auf Dialogfenster **Liste der Werte** zu öffnen.

- 5. In der Registerkarte Ausgabe können Sie ein Ausgabeformat, eine Maximallänge, ein **Suffix** und ein **Präfix** festlegen.
- 6. Klicken Sie auf **OK**.
- 4. Klicken Sie auf **OK**.

**Hinweis:** Wenn Sie einen leeren lokalen Werte angeben und das Feld Restore after printing markieren, wird der Wert der Variablen nach jedem Druckauftrag auf leer eingestellt.

#### *Beispiel: Erstellen der Datenquelle Formular*

- 1. Öffnen Sie das Label C:\CSL1\WORK\PRODUCTION\_00.TPL.
- 2. Fügen Sie ein Formular mit dem Namen productname hinzu.
- 3. Geben Sie Käse als **Lokal** ein.
- 4. Geben Sie in der Registerkarte Formular den Wert ''1'' als Mindestlänge ein.

5. Klicken Sie auf die Registerkarte **Ausgabe**, und geben Sie den Wert ''20'' als Maximallänge ein. Wählen Sie die Datenquelle Formular, ziehen Sie sie in den Arbeitsplatz, und legen Sie sie dort ab.

6. Wählen Sie im Kontextmenü die Option Texte.

### <span id="page-48-0"></span>**Die Frei-Datenquelle**

Die Datenquelle **Frei** enthält eine Liste der von Ihnen erstellten Datenquellen. Diese Datenquellen werden mit Daten gefüllt, die bei ihrer Erstellung nicht angegeben werden. Eine Datenquelle des Typs **Frei** kann zum Erstellen von Zwischendatenquellen verwendet werden.

### <span id="page-48-1"></span>**Festlegen der Eigenschaften der Freien datenquellen**

1. Wählen Sie in der Registerkarte Register Eingabe eine der folgenden Optionen aus: Lokal oder Gemeinsam benutzt oder Aus einer Datei .

Wenn Sie die Option **Lokal** gewählt haben, geben Sie den Variablenwert in das Feld ein. Dies ist der ursprüngliche Wert der Variablen, der zuerst gedruckt wird. – oder –

Wenn Sie die Option **Gemeinsam benutzt** gewählt haben, geben Sie den Variablenwert in das Feld ein. Klicken Sie auf **OK**. Wenn Sie weitere Informationen über die Erstellung gemeinsamer Variabler wünschen, klicken Sie auf – oder –

Wenn Sie die Option **Aus einer Datei** gewählt haben, wählen Sie die erforderliche Datei.

- 2. In der Registerkarte **Ausgabe** können Sie Ausgabeformat, eine Maximallänge, ein Suffix und ein Präfix festlegen.
- 3. Klicken Sie auf **OK**.

#### *Beispiel: Erstellen einer freien Variablen*

- 1. Öffnen Sie das Label
- 2. Erstellen Sie die Datenquelle Frei mit dem Namen ''ref''.
- 3. Fügen Sie die Datenquelle in das Label im Textformat ein.

4. Damit diese Datenquelle beim Druck nicht erscheint, wählen Sie sie aus, und klicken Sie

auf in der Symbolleiste **Objekt**.

# <span id="page-49-0"></span>**Erstellen von variablen Objekten**

Das Konzept von festen Objekten ist mit dem Konzept von Variable Objekten verbunden..

Ein variables Objekt ist ein **Text**, ein **Strichcode** oder ein *Bild*, das aus zwei Elementen besteht, deren Wert zum Zeitpunkt der Erstellung nicht festgelegt wird. Mehrere Objekte können mit einer einzelnen Variablen verknüpft werden.

Der Wert dieser Elemente wird von verschiedenen Datenquellen zum Zeitpunkt des Druckens bereitgestellt:

- Direkte Eingabe über die Tastatur im **[Formular](#page-47-1)** (Datenquelle **Formular**)
- IImportiert von einer externen Datei oder Datenbank (Datenquellen **Suche in einer Tabelle** oder **Datenbank**)
- Vom Computer berechnetes Feld (Datenquellen **Formel**, **Zähler** und **Datum**)

Hinweis: In der Ansicht Datenquellen gibt ein roter Pfeil **die mit dem ausgewählten Objekt** verknüpfte Variable an.

• Über Visual Basic-Skripts generierte Daten

# <span id="page-49-1"></span>**Ein variables Objekt erstellen, das mit einer vorhandenen Datenquelle verknüpft ist**

#### **Variable Objekte erstellen**

Über folgende Optionen können Sie in Ihrem Dokument (Barcode, Bild, Text, Zeichnung usw.) schnell und einfach eine Variable erstellen:

• Die Symbolleiste Erstellung

-oder-

• das Menü **Objekt**.

Um ein Objekt mit einer der folgenden Optionen zu erstellen, führen Sie die entsprechende Schrittanleitung aus:

#### • **Erstellung im Direktmodus:**

- 1. Klicken Sie direkt auf das Objekt, das Sie in Ihr Dokument einfügen möchten.
- 2. Klicken Sie auf die Position, an der Sie das Label platzieren möchten.

Der Assistent für die Erstellung wird standardmäßig ausgeführt. Sollte dies nicht der Fall sein, gehen Sie wie folgt vor:

- 3. Doppelklicken Sie auf das Objekt, um das Dialogfeld Eigenschaften zu öffnen.
- 4. Klicken Sie auf das Register **Datenquellen**.
- 5. Wählen Sie Variable Daten.
- 6. Wählen Sie die Variable aus, die Sie Ihrem Objekt zuweisen möchten.

-ODER-

- **Erstellung im geführten Modus (gemäß Ihren Anforderungen):**
- 1. Klicken Sie auf die Menüschaltfläche für Ihr Objekt. Ein Untermenü mit einer Liste der verfügbaren Aktionen wird angezeigt.
- 2. Um ein variables Objekt mithilfe einer vorhandenen Variable zu erstellen, haben Sie folgende Möglichkeiten:

- Wählen **existierende Datequelle** verwenden und anschließend die betreffende Variable oder

- Wählen Sie **Assistent**: Der Assistent leitet Sie durch die einzelnen Schritte des Erstellungsprozesses des variablen Objekts.

3. Klicken Sie auf die Position, an der Sie das Label platzieren möchten.

**Hinweis**: Der Assistent für die Erstellung ist standardmäßig aktiviert. Um ihn zu deaktivieren, wählen Sie **Extras > Optionen... > Assistenten**. Weitere Informationen finden Sie unter: Die Assistenten aktivieren

**Hinweis:** Sie können auch ein Objekt aus der Objektansicht erstellen: Klicken Sie mit der rechten Maustaste auf das Objekt führen Sie die gewünschte Aktion aus, und klicken Sie auf die Stelle, an der Sie das gewünschte Objekt im Dokument platzieren wollen.

# <span id="page-50-0"></span>**Ein variables Objekt erstellen, das mit einer neuen Datenquelle verknüpft ist**

#### **Variable Objekte erstellen**

Über folgende Optionen können Sie in Ihrem Dokument (Barcode, Bild, Text, Zeichnung usw.) schnell und einfach eine Variable erstellen:

• Die Symbolleiste Erstellung

-oder-

• das Menü **Objekt**.

Um ein Objekt mit einer der folgenden Optionen zu erstellen, führen Sie die entsprechende Schrittanleitung aus:

#### • **Erstellung im Direktmodus:**

- 1. Klicken Sie direkt auf das Objekt, das Sie in Ihr Dokument einfügen möchten.
- 2. Klicken Sie auf die Position, an der Sie das Label platzieren möchten.

Der Assistent für die Erstellung wird standardmäßig ausgeführt. Sollte dies nicht der Fall sein, gehen Sie wie folgt vor:

- 3. Doppelklicken Sie auf das Objekt, um das Dialogfeld Eigenschaften zu öffnen.
- 4. Klicken Sie auf das Register **Datenquellen**.
- 5. Wählen Sie Variable Daten.
- 6. Wählen Sie die Variable aus, die Sie Ihrem Objekt zuweisen möchten, der rechten Maustaste und wählen Sie **Hinzufügen**.

-ODER-

Klicken Sie auf die Schaltfläche **Neu** und wählen Sie anschließend die Variable, die Sie hinzufügen möchten.

- **Erstellung im geführten Modus (gemäß Ihren Anforderungen):**
- 1. Klicken Sie auf die Menüschaltfläche für Ihr Objekt. Ein Untermenü mit einer Liste der verfügbaren Aktionen wird angezeigt.
- 2. Um ein variables Objekt mithilfe einer neuen Variable zu erstellen, haben Sie folgende Möglichkeiten:

- Wählen Sie **Neue Datenquelle**.

oder

- Wählen Sie **Assistent**: Der Assistent leitet Sie durch die einzelnen Schritte des Erstellungsprozesses des variablen Objekts.

3. Klicken Sie auf die Position, an der Sie das Label platzieren möchten.

**Hinweis**: Der Assistent für die Erstellung ist standardmäßig aktiviert. Um ihn zu deaktivieren, wählen Sie **Extras > Optionen... > Assistenten**. Weitere Informationen finden Sie unter: Die Assistenten aktivieren

**Hinweis:** Sie können auch ein Objekt aus der Objektansicht erstellen: Klicken Sie mit der rechten Maustaste auf das Objekt führen Sie die gewünschte Aktion aus, und klicken Sie auf die Stelle, an der Sie das gewünschte Objekt im Dokument platzieren wollen.

# <span id="page-52-0"></span>**Drucken**

### <span id="page-52-1"></span>**Ein leistungsstarkes Druckprogramm**

Ihre Software ist ein leistungsstarkes, benutzerfreundliches Erstellungswerkzeug und ein Druckprogramm, das eine ausgesprochen große Vielzahl von Druckern (Thermo-, Thermotransferund Tintenstrahldrucker) zusammenführen kann, die nie zuvor auf dem Markt für die automatische Identifizierung verfügbar waren.

Ob Sie ein einzelnes Label, eine Serie von Labels oder mehrere Kopien desselben Labels drucken, alle Druckbefehle sind im Dialogfeld **Drucken** an einem zentralen Ort zusammengefasst.

Außerdem können Sie mithilfe von Etikettier-Software Drucker unabhängig von deren Standort im Netzwerk installieren und steuern.

In diesem Abschnitt behandeln wir verschiedene Netzwerkkonfigurationen und die zugehörigen Installationsverfahren für einen optimierten Labeldruck.

### <span id="page-52-2"></span>**Drucken eines Dokuments**

Egal, ob Sie ein einzelnes Label, eine Serie von Labeln oder mehrere Kopien desselben Labels drucken möchten, alle Druckeinstellungen werden über das Dialogfeld **Drucken** vorgenommen.

1. Wählen Sie **Datei > Drucken** aus, um das Dialogfeld Drucken zu öffnen.

Sie können auch auf die Schaltfläche kalicken oder die Taste **F6** drücken.

- 2. Geben Sie in das Textfeld **Etiketten** die Anzahl der zu druckenden Etiketten ein.
- 3. Klicken Sie auf **OK**.

#### *Praxis-Workshop 1 - Labelserie und Label*

Unterscheiden wir zunächst einmal zwischen **Etiketten** und **Exemplare jedes Etiketts**

**Hinweis**: Wenn das Label keinen Zähler enthält, wird im Dialogfeld Drucken das Feld **Exemplare jedes Etiketts**, sondern nur das Feld Etiketten angezeigt, das in diesem Fall dem gleichen Zweck dient.

Um den Unterschied zwischen **Etiketten** und **Exemplare jedes Etiketts** hervorzuheben, betrachten wir ein Label mit zwei Arten von Zählern und konfigurieren das Dialogfeld **Drucken** auf unterschiedliche Weisen.

• Öffnen Sie das Label InstallDir\Samples\Forms\Tutorial\COUNTER.

Dies ist ein einfaches Label mit zwei verschiedenen Zählern:

- Ein klassischer Zähler, der alle Labels zählt, und zurückgesetzt wird, wenn er den Wert 10 erreicht:
	- **Typ**
	- **Zählschritt +1**
	- **Mindestwert 0**
	- **Höchstwert 10**

• Ein ISO-Zähler, mit dem jede Labelkopie einzeln und umfassend nummeriert werden kann. Auch dieser Zähler wird bei Erreichen des Wertes 10 zurückgesetzt:

- **Typ**
- **Zählschritt +1**
- **Höchstwert 0**

Der erste Zähler, der die Bezeichnung **NumLabel** trägt, identifiziert ein bestimmtes Label, während der ISO-Zähler die Gesamtanzahl der gedruckten Labels zählt.

### <span id="page-53-0"></span>**Label in der Serie**

In diesem Beispiel werden wir eine Serie mit 10 Labeln drucken:

- 1. Geben Sie in das Dialogfeld **Drucken** folgende Werte ein:
	- **Etiketten** : 10.

Dies bedeutet, dass sich zehn verschiedene Etiketten in der Serie befinden.

2. Klicken Sie auf **OK**.

Die Druckausgabe weist das erwartete Ergebnis auf: zehn Label wurden gedruckt, und die beiden Zähler haben denselben Wert.

# <span id="page-53-1"></span>**Exemplare jedes Etiketts**

Hier drucken wir eine Serie von fünf Labeln, dieses Mal jedoch jeweils zwei Kopien.

- 1. Geben Sie in das Dialogfeld **Drucken** folgende Werte ein:
	- **Etiketten**: 5
	- **Exemplare jedes Etiketts** : 2.
- 2. Klicken Sie auf **OK**.

Zehn Labels wurden gedruckt; das Ergebnis sieht jedoch ganz anders als im letzten Beispiel aus.

## <span id="page-54-0"></span>**Exemplare jeder Seite**

Wie wir gerade gesehen haben, ist es möglich, mehrere Kopien desselben Labels zu drucken. Im nächsten Beispiel werden wir sehen, dass auch mehrere Kopien derselben Seite gedruckt werden können. Deshalb müssen wir genau wissen, was der Drucker unter einer Seite versteht.

Eine Seite wird mit den Parametern bestimmt, die beim Konfigurieren des Druckertreibers angegeben werden. Die dabei erzielten Ergebnisse können vollkommen verschieden sein, je nachdem, ob Sie einen Bürodrucker oder einen Thermodrucker verwenden. Es kann ziemlich schwierig sein, sich eine Seite auf Endlospapier vorzustellen, das vor allem von Thermodruckern verwendet wird.

Außerdem kann die Größe der Seite gemäß der Größe des Druckmediums und des Labels der Größe des Labels entsprechen, woraus sich dann folgern lässt, dass die Seitenkopie gleich der Labelkopie sein kann.

Das Seitenformat und die Labelgröße werden im Dialogfeld Page setup festgelegt.

- 1. Öffnen Sie das Label TUTORIAL\LABELS\COUNT01.
- 2. Gehen Sie zu **Datei > Drucker auswählen**.
- 3. Wählen Sie einen Windows-Bürodrucker aus.
- 4. Vergewissern Sie sich, dass das Papierformat **A4** ausgewählt ist, und klicken Sie dann auf **OK**.
- 5. **Gehen Sie zu Datei > Seite einrichten** oder klicken Sie auf  $\overline{R}$ .

Daraufhin wird das Dialogfeld **Seite einrichten** angezeigt.

In der Vorschau erhalten Sie eine Vorstellung davon, wie die Seite gedruckt aussehen wird.

- 6. Schließen Sie das Dialogfeld.
- 7. Klicken Sie auf
	- 8. Geben Sie folgende Werte ein:
		- **Etiketten**: 8
		- **Exemplare jeder Seite**: 2
- 9. Klicken Sie auf **OK**.

### <span id="page-54-1"></span>**Starten einer Druckzusammenführung**

Die Option **Zusammenführen** steht zur Verfügung, wenn eine Zusammenführungsdatenbank geöffnet wurde. Sie stößt den Labeldruck, einschließlich aller Datensätze in der Datenbank, an.

1. Wählen Sie **Datei > Drucken,** um das Dialogfeld **Drucken** zu öffnen.

-oder-

Klicken Sie auf die Schaltfläche

- 2. Geben Sie in das Feld **Etiketten** die Anzahl der zu druckenden Etiketten ein.
- 3. Wählen Sie das Register **Datenbank**. Wählen Sie im Feld **Datensatz** die Option **Alle Datensätze.**
- 4. Klicken Sie auf **OK**.

### <span id="page-55-0"></span>**Drucken mit dem Formular**

Nachdem das Formular nun das gewünschte Aussehen hat, starten wir den Druckvorgang.

- 1. Gehen Sie zu **Datei > Drucken** oder drücken Sie die Taste **F6**.
- 2. Geben Sie in das Feld **Etiketten** den Wert 2 ein.
- 3. Starten Sie den Druckvorgang. Das Formular wird angezeigt, und Sie werden aufgefordert, die zu druckenden Daten einzugeben
- 4. Geben Sie z. B. ''**Smith**'' und ''**51**'', fund klicken Sie dann auf **OK**. Wenn das erste Label gedruckt wurde, wird das Formular erneut angezeigt.
- 5. Geben Sie z. B. ''**Mullang**'' und ''**52**'', fund klicken Sie dann auf **OK**.

**Hinweis:** Das Formular wird für jedes Label in der Serie angezeigt. Wenn Sie die Option Für jede Serie auswählen, wird das Formular nur einmal angezeigt, nämlich wenn der Druck der Labelserie gestartet wird.

# <span id="page-56-0"></span>**Zusammenfassung ...**

![](_page_56_Picture_173.jpeg)

# <span id="page-56-1"></span>**Fehlerbehebung**

In der nachfolgenden Tabelle werden die beim Drucken am häufigsten auftretenden Probleme und entsprechende Lösungsmöglichkeiten aufgeführt.

![](_page_56_Picture_174.jpeg)

![](_page_57_Picture_204.jpeg)

![](_page_58_Picture_0.jpeg)

**France**<br>+33 (0) 562 601 080

**Singapore**<br>+65 6908 0960

**United States**<br>+1 (414) 837 4800

Copyright 2019 Teklynx Newco SAS. All rights reserved. LABEL MATRIX, LABELVIEW, CODESOFT, LABEL ARCHIVE, SENTINEL, PRINT<br>MODULE, BACKTRACK, TEKLYNX CENTRAL, TEKLYNX, and Barcode Better are trademarks or registered trademar

**Germany**<br>+49 (0) 2103 2526 0

www.teklynx.com

![](_page_58_Picture_6.jpeg)